# **SVOBODA SOFTWARE**

# 2017

Π

 $\overline{C}$ 

Г

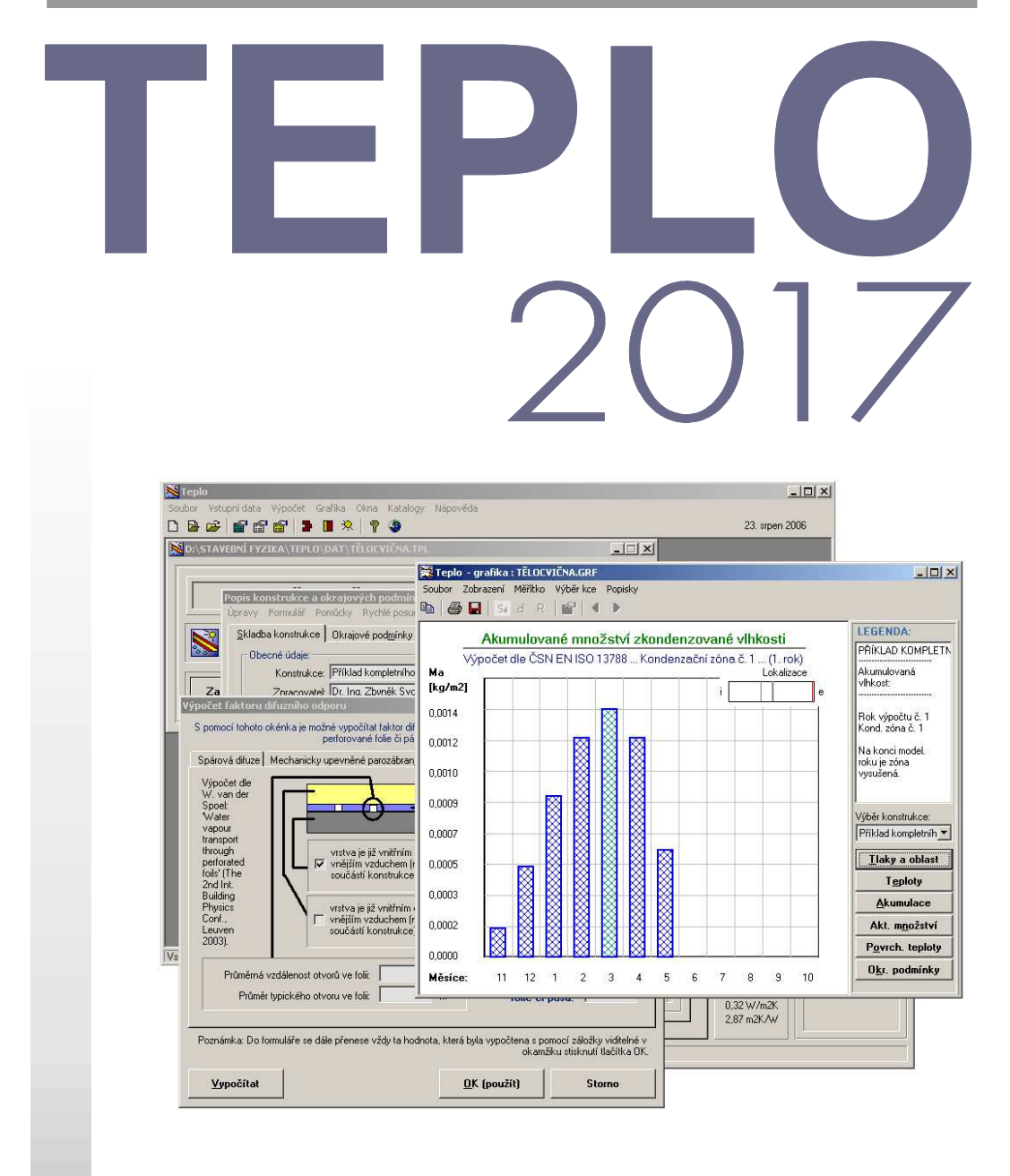

Hodnocení stavebních konstrukcí podle ČSN 730540. STN 730540, EN ISO 6946 a EN ISO 13788

Výpočet tepelného odporu a součinitele prostupu tepla

Zjištění oblasti kondenzace vodní páry v konstrukci

Výpočet roční bilance zkondenzované a vypařené vodní páry včetně povrchové kondenzace

Hodnocení podlahových konstrukcí

# OBSAH

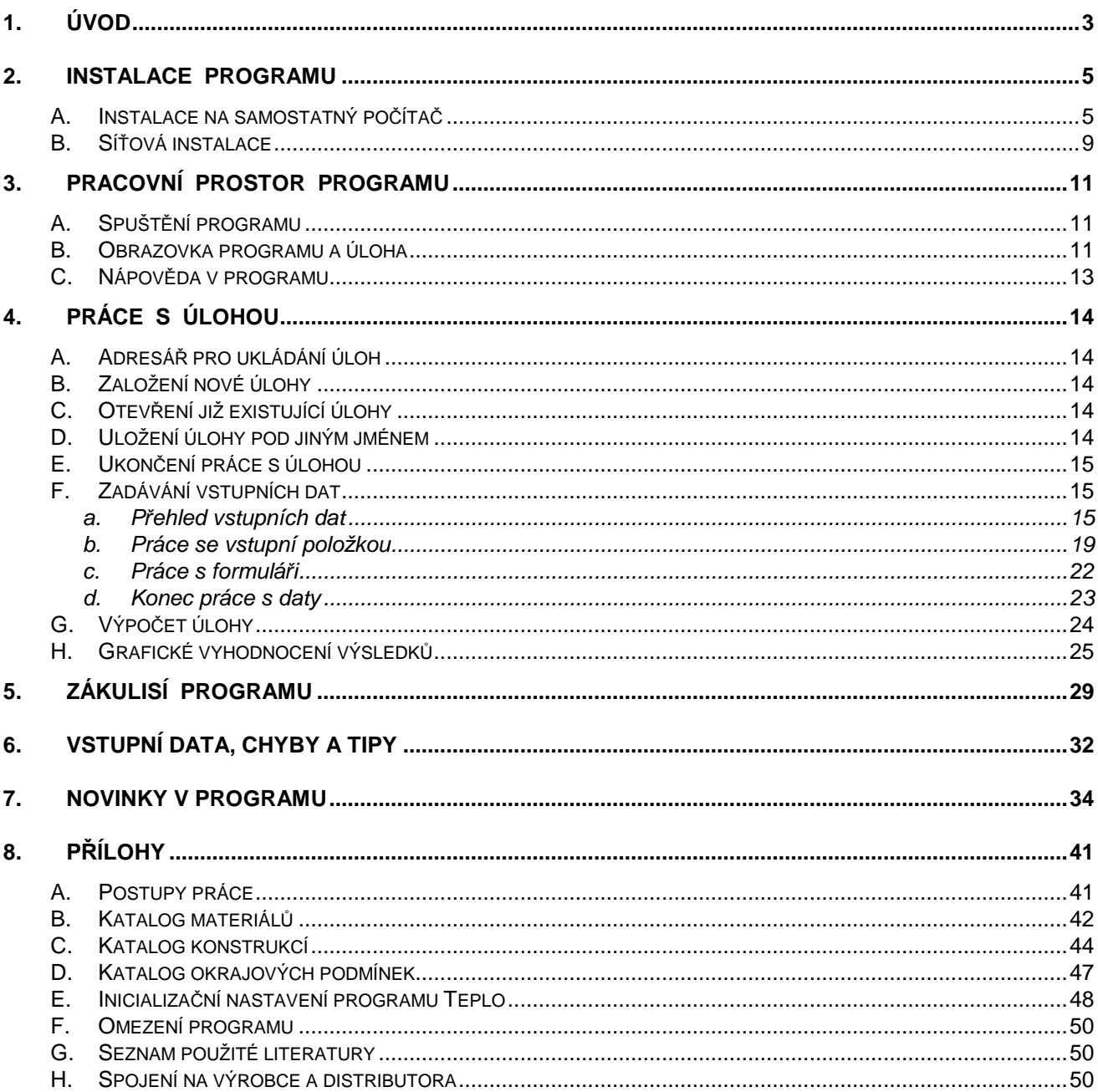

Součást dodávky programového vybavení. Samostatně neprodejné. Tato příručka nesmí být rozmnožována po částech, ani jako celek, ani převáděna do jakékoli jiné formy, a to pro jakékoli účely, bez výslovného písemného svolení výrobce.

Copyright © 2017, Zbyněk Svoboda, Kladno. Všechna práva vyhrazena. Adresa výrobce: doc. Dr. Ing. Z. Svoboda, 5. května 3242, 272 00 Kladno, Česká republika

Program Teplo 2017 byl vytvořen v programovacích jazycích Microsoft Visual Basic 6.0 a Embarcadero Delphi 2010. Microsoft Visual Basic 6.0: © 1987-98, Microsoft Corporation. All rights reserved. Embarcadero Delphi 2010: @ 2010, Embarcadero Technologies, Inc. All rights reserved.

**Kapitola** 

# **1. ÚVOD**

**Program Teplo** 

#### **Program TEPLO 2017 umožňuje výpočet základních tepelně technických parametrů stavebních konstrukcí podle EN ISO 6946, EN ISO 13788, ČSN 730540 a STN 730540.**

Program provádí výpočet tepelného odporu, součinitele prostupu tepla, vnitřní povrchové teploty, teplotního faktoru, teplotního útlumu, poklesu dotykové teploty podlahové konstrukce a roční bilance zkondenzované a vypařené vodní páry. Je možné řešit konstrukce o maximálně 15 vrstvách v libovolných okrajových podmínkách.

Výpočet roční bilance vodní páry je v programu proveden jednak podle evropské metodiky předepsané v EN ISO 13788 a jednak podle tradiční národní metodiky uvedené v ČSN 730540-4. Program je současně schopen do obou zmíněných bilancí zahrnout i případ povrchové kondenzace a vypařování z vnitřního povrchu.

Děkujeme Vám za zakoupení programu **Teplo 2017** a přejeme mnoho úspěchů při práci s programem.

#### **Teplo 2017** je původním programem, který byl vytvořen doc. Dr. Ing. Zbyňkem Svobodou v letech 2000-2017. Požadavky pro instalaci a provoz programu jsou následující: **Popis programu**

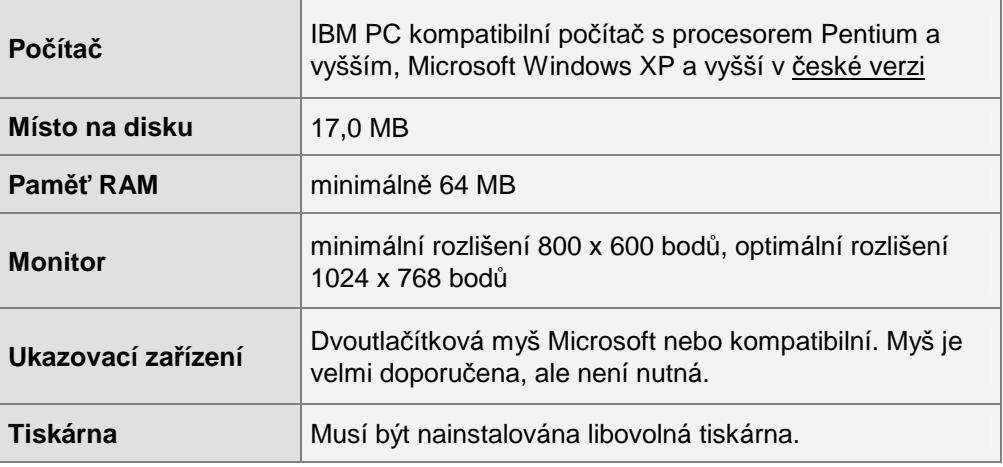

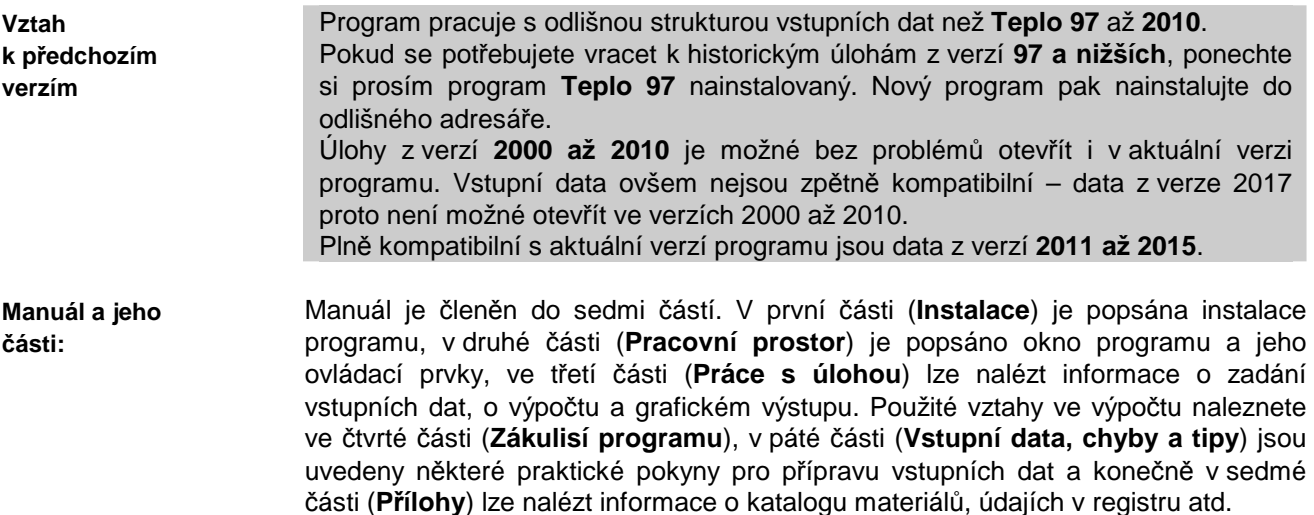

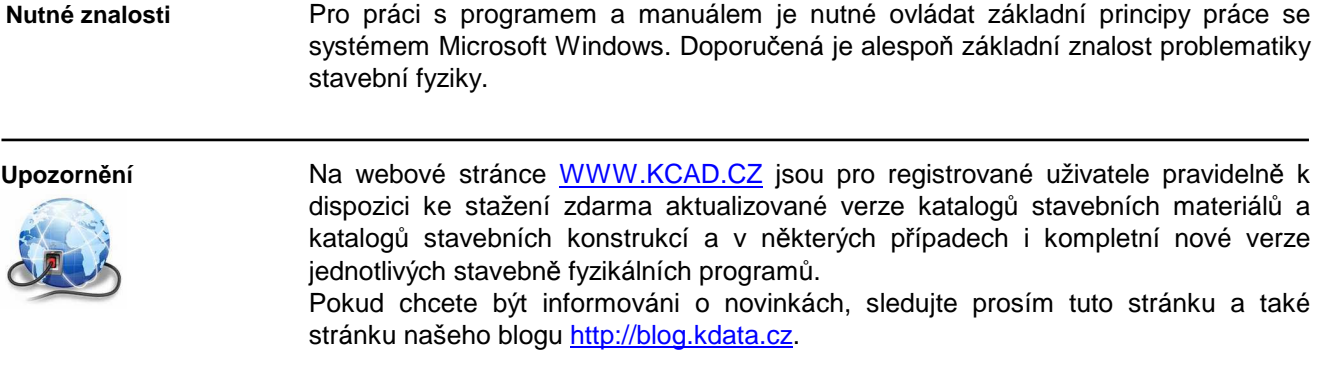

**Kapitola**

# **2. INSTALACE PROGRAMU**

# **A. Instalace na samostatný počítač**

**Postup instalace**  Před instalací nového programu doporučujeme odinstalovat jeho starší verzi, pokud ji již používáte.

Odinstalování starší verze není třeba provést, pokud budete instalovat nový program do nového, odlišného adresáře.

#### **Instalace programu:**

- **1.** Vložte CD-ROM do mechaniky.
- **2.** Vyčkejte chvíli, než se objeví spouštěcí program.

Pokud se spouštěcí program sám neobjeví, můžete jej spustit tlačítkem **Start** a příkazem **Spustit**. Do příkazového řádky můžete poté napsat **X:CDSETUP** (X je označení CD-ROM mechaniky, např. E) a stisknout **OK**.

**3.** Vyberte si ze seznamu instalovatelných programů aplikaci **Teplo 2017** a stiskněte tlačítko **Instalovat**:

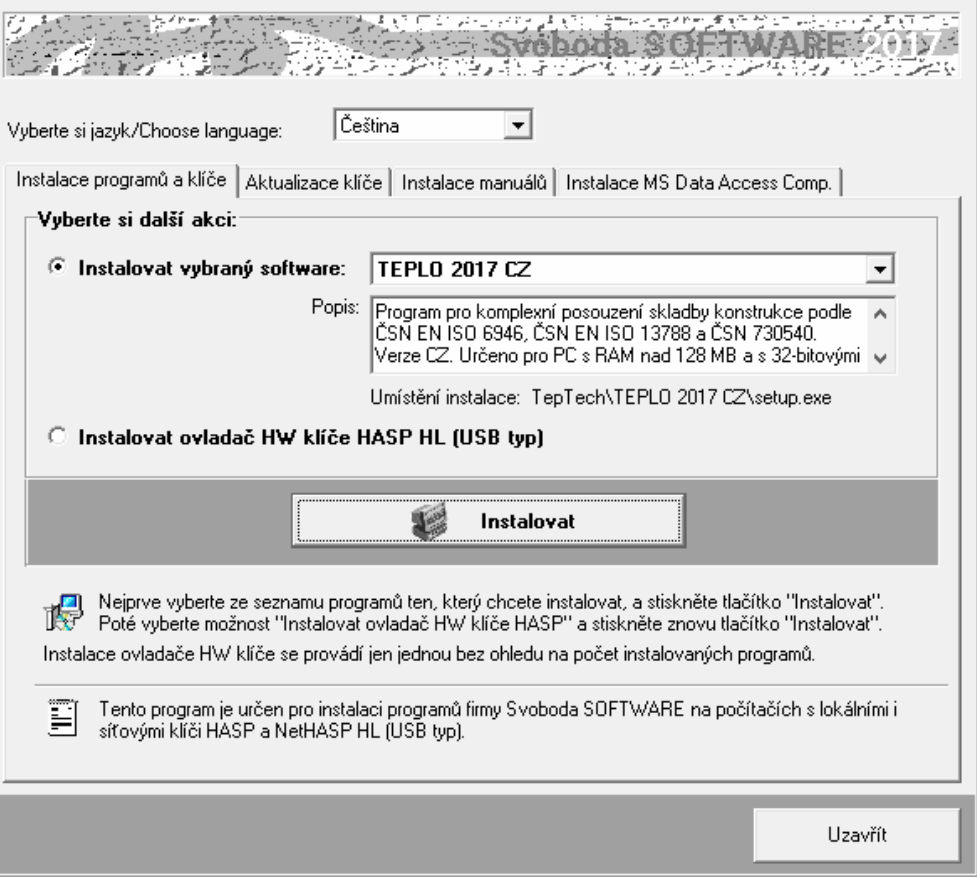

**4.** Po zahájení instalace zadejte adresář, kam budete chtít program umístit.

#### **Instalace nového hardwarového klíče:**

**5.** Na okénku spouštěcího programu zvolte možnost **Instalovat ovladač HW klíče HASP** a stiskněte tlačítko **Instalovat**:

**Instalace nového klíče** 

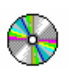

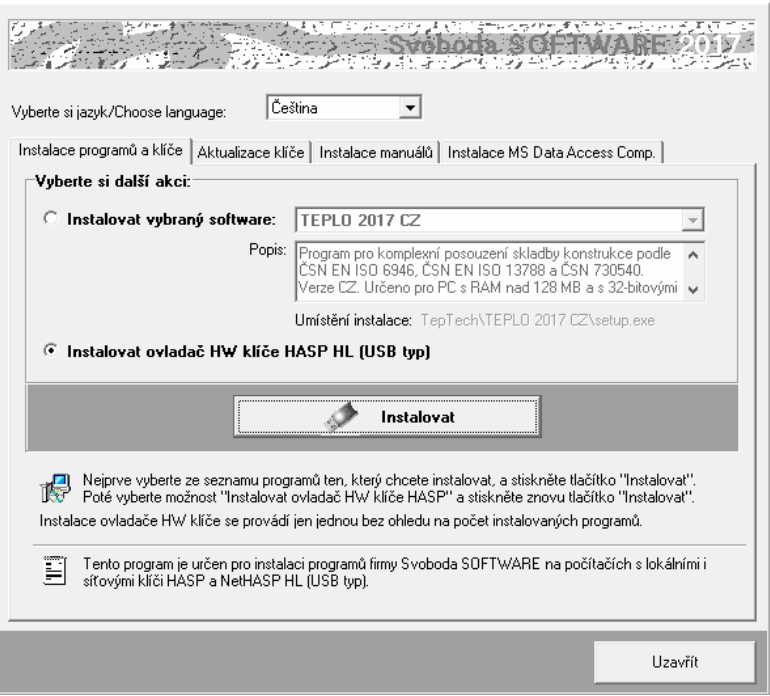

**6.** Po instalaci ovladače klíče připojte hardwarový klíč HASP na USB port a spouštěcí program ukončete tlačítkem **Uzavřít**.

#### **Aktualizace starého hardwarového klíče:**

- **7.** Pokud máte ještě historický paralelní klíč, je třeba jej vyměnit za nový USB typ. Kontaktujte prosím dodavatele programu ohledně podmínek dodávky nového klíče.
- **8.** Pokud provádíte upgrade programu z jeho starší verze (nižší než 2017) nebo pokud jste nově zakoupili program **Teplo 2017** a USB klíč HASP fy Svoboda Software již vlastníte, je dále nutné provést překódování klíče HASP, a to následujícím postupem:
	- **a.** Máte-li starší typ USB klíče (cca 4 a více let), je třeba nejprve provést **aktualizaci jeho firemního software**. Nejjednodušším způsobem ji provedete s pomocí volby:

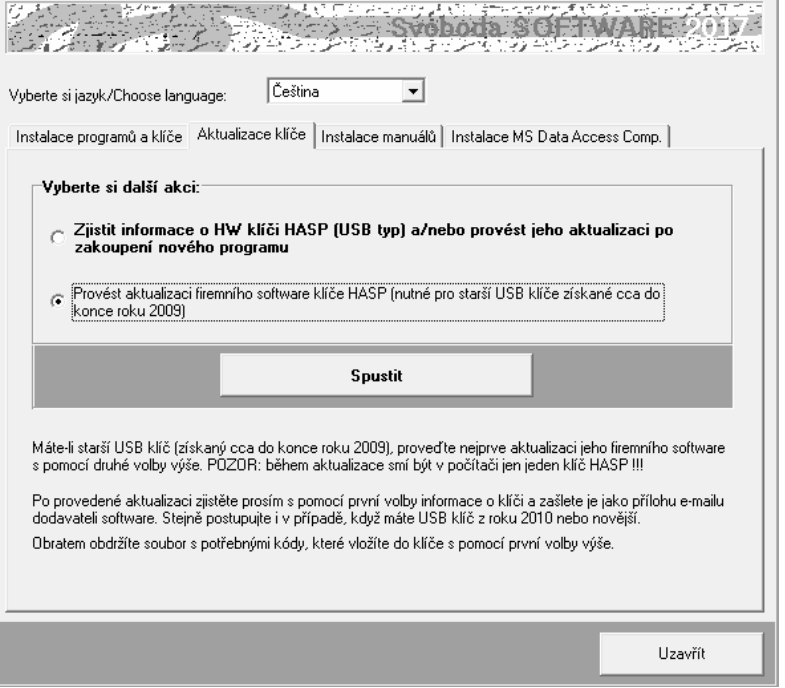

**Aktualizace starého klíče** 

**Aktualizace firmware** 

Následně se objeví okénko aktualizačního programu se základními informacemi a s tlačítkem **Apply Update.**

Zkontrolujte si prosím, zda máte v počítači zasunutý jen jeden HASP klíč a poté stiskněte zmíněné tlačítko. Následně se automaticky provede aktualizace klíče.

Alternativně k výše popsanému postupu lze aktualizační program spustit manuálně. Jedná se o soubor **FirmwareUpdate.exe** ve složce **HASP\fwUpdate** na

instalačním CD-ROM.

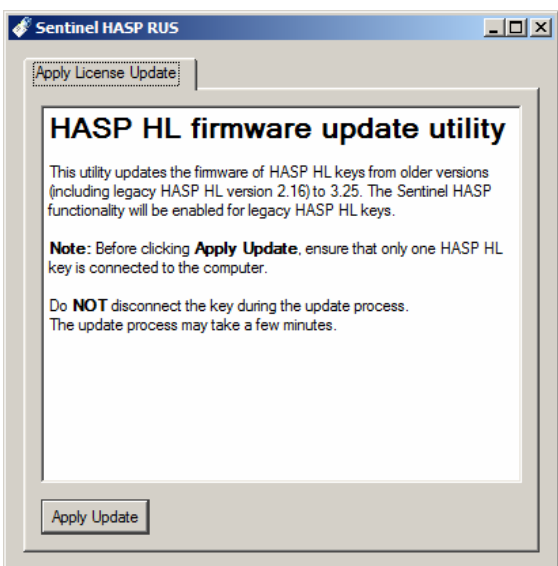

**Informace o klíči** 

**b.** Máte-li USB klíč z roku 2010 či novější (nebo jste již provedli aktualizaci firemního software staršího klíče), zjistěte **informace o vašem klíči** s pomocí příkazu:

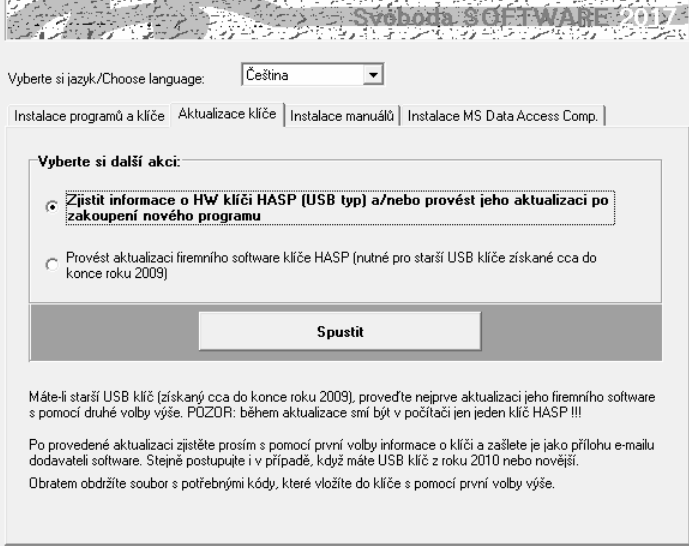

Po stisku tlačítka **Spustit** objeví okénko aktualizačního programu s základním popisem postup aktualizace.

Stiskněte tlačítko **Collect Information** na záložce **Collect Key Status Information** a zvolte umístění a název souboru příponou **c2v**. Doporučujeme použít náze ve tvaru **ABCD.c2v**, kde **ABCD** je jméno vaší firmy. Vytvořený soubor pošlete prosím jako přílohu informativního e-mailu dodavateli programu.

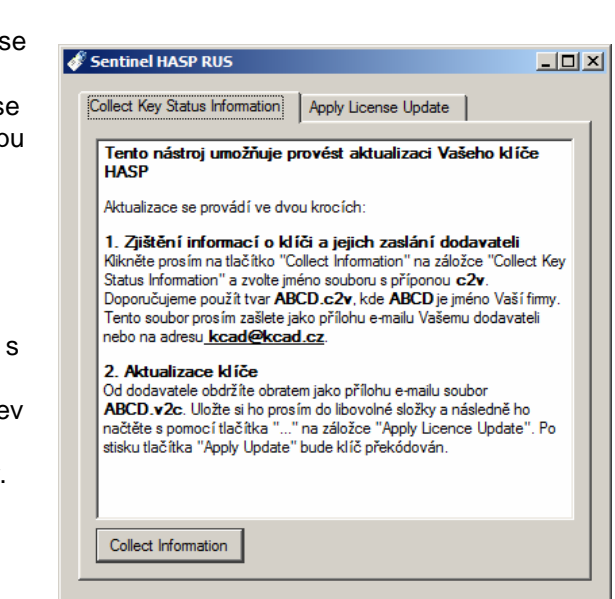

Uzavřít

Alternativně k výše popsanému postupu lze aktualizační program spustit manuálně. Jedná se o soubor **UpdateHASP.exe**, který najdete ve složce **HASP\lcUpdate** na instalačním CD-ROM**.** 

**c.** Obratem (standardně jako přílohu e-mailu) obdržíte soubor **ABCD.v2c**, kde **ABCD** je opět jméno vaší firmy. Tento soubor obsahuje všechny potřebné údaje pro **překódování vašeho USB klíče**. Uložte si ho prosím do libovolné složky na vašem počítači. Poté vložte znovu instalační CD-ROM do mechaniky a zvolte příkaz:

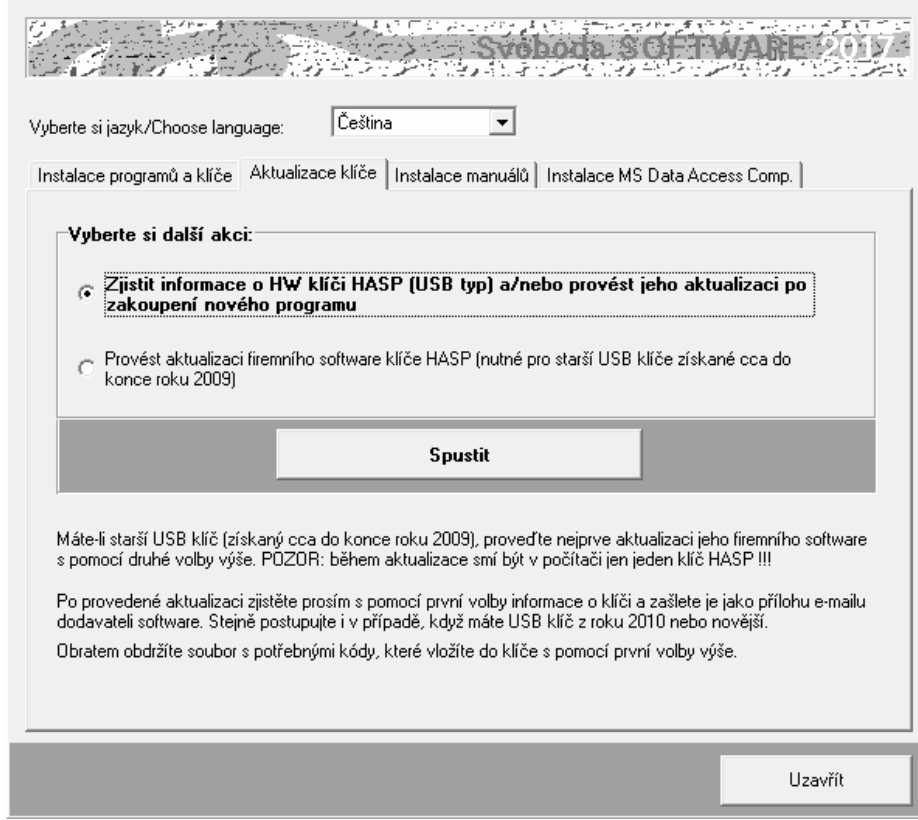

Po stisku tlačítka **Spustit** se objeví okénko aktualizačního programu, do kterého s pomocí tlačítka "**...**" na záložce **Apply Licence Update** načtěte obdržený soubor **ABCD.v2c**.

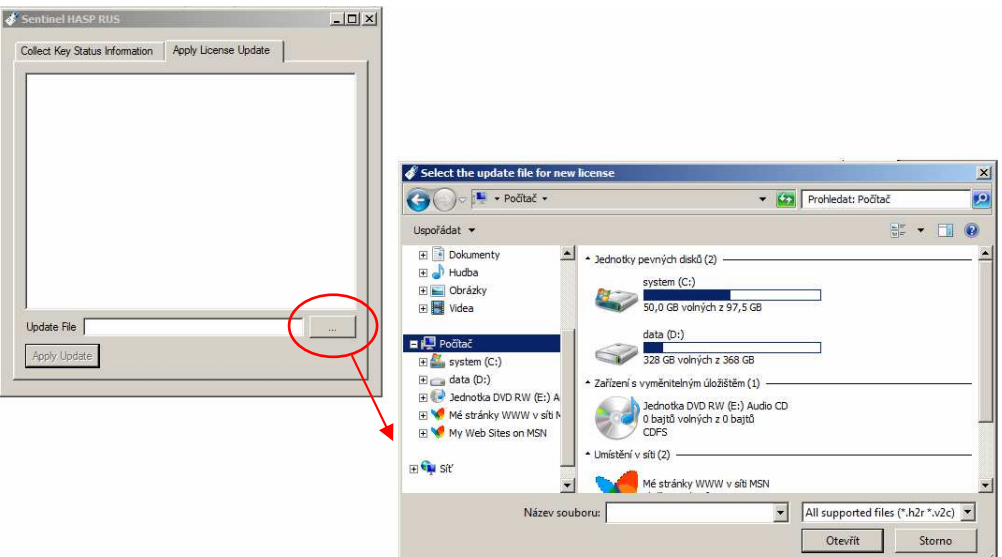

Aktualizaci USB klíče dokončíte stiskem tlačítka **Apply Update**.

**Aktualizace licencí** 

Alternativně k výše popsanému postupu lze aktualizační program spustit manuálně. Jedná se o soubor **UpdateHASP.exe**, který najdete ve složce **HASP\lcUpdate** na instalačním CD-ROM**.** 

**d.** Po aktualizaci klíče HASP již můžete spustit program **Teplo 2017** a vyzkoušet jeho nové možnosti.

#### • Uživatel programu musí mít vždy právo zápisu do adresáře, v němž jsou uloženy katalogy materiálů, konstrukcí a okrajových podmínek (obvykle je totožný s adresářem programu). Stejně tak musí mít právo zápisu do adresáře s daty popisujícími hodnocené úlohy (datového adresáře). **Poznámky:**

- Pokud budete instalovat na svůj počítač více programů naší firmy, upozorňujeme, že každý z programů musí mít svůj vlastní adresář.
- Nepracuje-li HW klíč po výše popsané instalaci ovladače správně, může to být tím, že na instalačním CD-ROM je ovladač starší než váš systém MS-Windows. V takovém případě si prosím stáhněte ze stránek výrobce klíče http://www3.safenet-inc.com/support/hasp/enduser.aspx aktuální instalační program. Před případným stahováním aktuální verze ovladače klíče nicméně doporučujeme nejprve vyzkoušet průvodce instalací klíče **HASPUserSetup.exe,**  který najdete na instalačním CD-ROM ve složce **HASP\huSetup**. Budete-li mít k instalaci klíče dotazy, obraťte se prosím na dealery programu.

## **B. Síťová instalace**

Program nemá přímo síťovou verzi – lze ho ovšem v rámci sítě používat a umožnit jednotlivým uživatelům sdílet síťový HW klíč a datové adresáře a katalogy. Program je nutné nainstalovat na jednotlivé stanice samostatně jako plnou instalaci. Pro zcela bezproblémovou instalaci a provoz je vhodné, aby jednotliví uživatelé měli na svých počítačích administrátorská práva. Provozujete-li síť s větším počtem uživatelů, kteří se na počítačích střídají a nemohou tedy mít plná práva na jednotlivých stanicích, je instalace programu poněkud obtížnější – některé tipy a doporučené postupy jsou uvedeny dále.

**Postup instalace** 

- **1.** Nainstalujte (coby administrátor) program na každou stanici v síti podle postupu uvedeného v kap.2.A. Nainstalujte nejen samotný program, ale i ovladač klíče HASP.
- **2.** Připojte síťový klíč NetHASP k serveru nebo k libovolné stanici v síti. Máte-li starý klíč (dodaný s jakoukoli verzí starší než 2011), kontaktujte prosím dodavatele programu - klíč je nutné vyměnit.
- **3.** Vložte do mechaniky počítače s klíčem NetHASP instalační CD-ROM a spusťte instalační program **HASPUserSetup.exe**, který najdete v adresáři **HASP\huSetup**. Instalační program vás postupně provede procesem instalace ovládačů nutných pro práci klíče v síti.
- **4.** Vyzkoušejte spuštění a běh nainstalovaného programu.
- **5.** Pokud potřebujete, aby běžný uživatel neměl privilegia administrátora, je obvykle nutné po instalaci programu provést ještě následující kroky:
	- **a.** Nastavit práva zápisu do adresáře s programem pro běžného uživatele typu User.
	- **b.** Přihlásit se jako běžný uživatel typu User a v případě potřeby vytvořit zástupce pro program (na ploše a/nebo v nabídce Start)
	- **c.** Vyzkoušet spuštění programu v režimu User… a pokud se program nespustí s tím, že nejsou v dispozici knihovny DLL či OCX, spustit znovu instalaci programu v režimu přihlášení jako běžný uživatel typu User a při chybovém hlášení o nemožnosti registrace komponent zvolit příkaz **Pokračovat**.

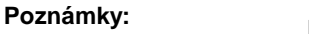

Pokud potřebujete ve výjimečných případech (není to tedy doporučený postup) instalovat program jen na server, je obvykle nutné provést následující kroky:

- **a.** Nainstalovat program do zvoleného adresáře na server podle postupu v kap. 2.A.
- **b.** Nastavit práva pro běžné uživatele tak, aby mohli zapisovat do adresáře s nainstalovaným programem.
- **c.** Knihovny DLL a OCX, které se nainstalovaly na server do podadresáře **SYSTEM** v adresáři Windows, musí být k dispozici i běžným uživatelům. Je tedy nutné buď tyto knihovny nainstalovat i do podadresáře **SYSTEM** na každou lokální stanici (to lze provést např. instalací programu na stanice a vymazáním adresáře s programem ze stanic), nebo umožnit stanicím přístup do podadresáře **SYSTEM**  na serveru.
- **d.** Upravit potřebným způsobem inicializační nastavení programu v registru Windows, především nastavení implicitního adresáře dat. Vyvolejte program **regedit.exe** a upravte v oddíle příslušejícím programu **Teplo 2017** nastavení:
	- [**Data Directory**]: **Directory=dir**

kde **dir** je cesta do adresáře dat, který bude implicitně obsahovat data a výsledky výpočtů a do kterého budou moci běžní uživatelé zapisovat

Pokud existuje jen jedno inicializační nastavení společné pro všechny uživatele, musí být cesta nastavena tak, aby ji mohli využít všichni. Implicitní adresář dat tak bude muset být pro všechny uživatele stejný. To ovšem neznamená, že by při zakládání nové úlohy či při otevírání úlohy již existující nemohl běžný uživatel použít libovolný adresář, do kterého může zapisovat. Podrobnosti o volbě adresáře při založení a otevření úlohy uvádějí kapitoly 4.B. a 4.C.

# **Kapitola**

# **3. PRACOVNÍ PROSTOR PROGRAMU**

Tato část obsahuje základní informace o oknu programu **Teplo 2017**, o panelu úlohy, o způsobu práce s panely úloh a o vyvolávání nápovědy.

## **A. Spuštění programu**

Po skončení instalace se objeví v nabídce **Start** pod položkou **Programy** nový řádek - **Tepelná technika**.

Spustit program **Teplo 2017** je možné klepnutím na jeho název.

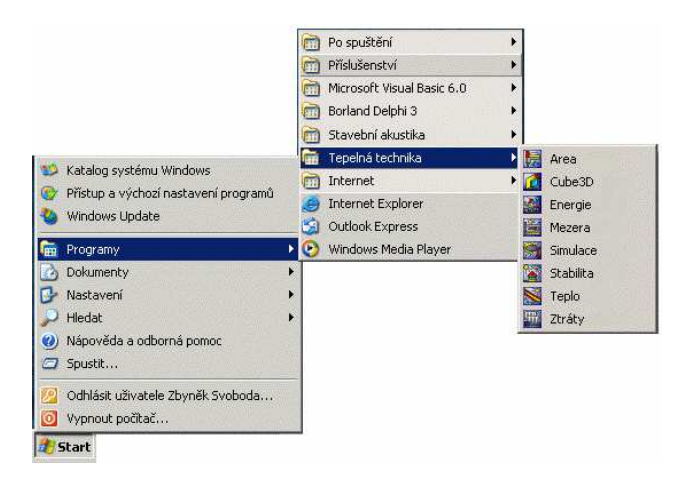

## **B. Obrazovka programu a úloha**

Po spuštění programu **Teplo 2017** se objeví prázdné okénko programu s vodorovným menu a tlačítky na panelu nástrojů.

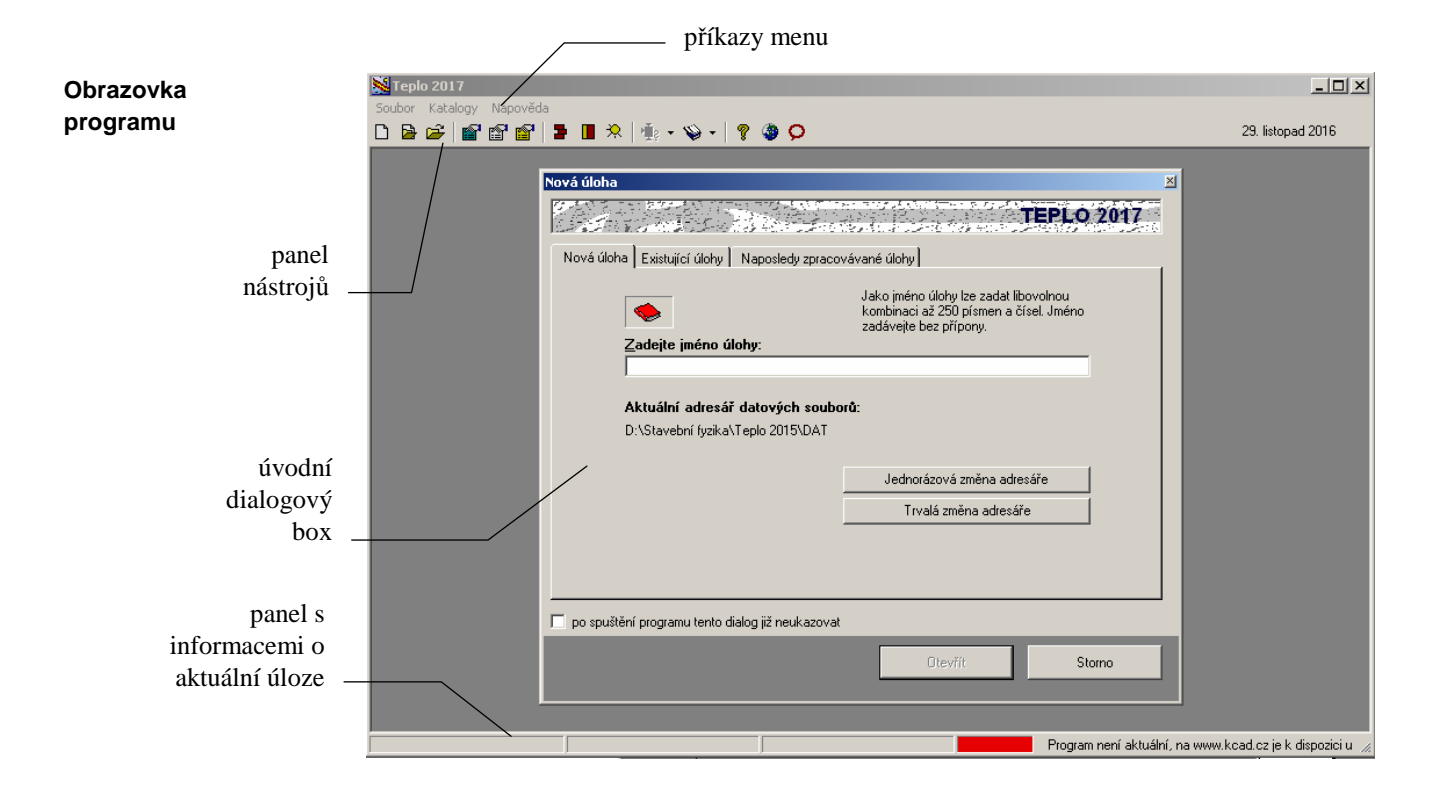

Jakmile založíte novou úlohu, nebo otevřete již existující úlohu, objeví se na zatím prázdném panelu programu **Teplo 2017** nové menší okénko - panel úlohy, který obsahuje název úlohy a tři tlačítka pro rychlé vyvolávání povelů.

Úloha je vlastně seskupení několika souborů, které popisují vstupní data pro daný problém a výsledky jeho výpočtového posouzení. Úloha sestává celkem ze sedmi souborů: **Úloha** 

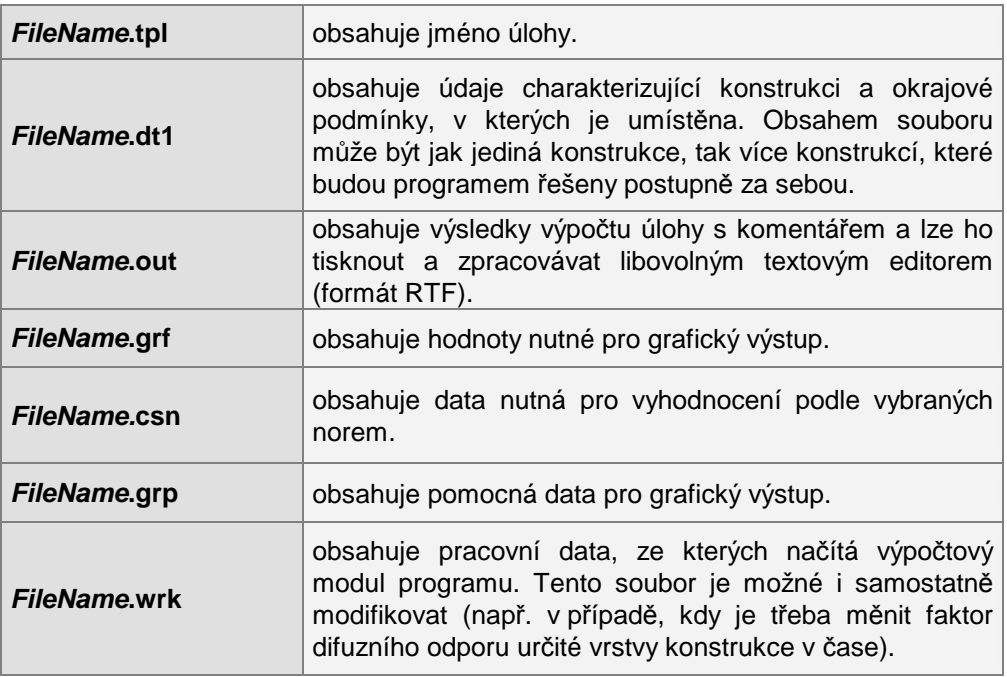

Z hlediska uživatele se úloha "tváří" jako jediný soubor **FileName**.**tpl**. Všechny soubory se bez výjimky ukládají do zvoleného datového adresáře.

#### Program **Teplo 2017** umožňuje otevřít současně několik úloh a přepínat mezi nimi pomocí klepnutí myši nebo pomocí povelu **Okna** v horizontálním menu programu: **Panel úlohy**

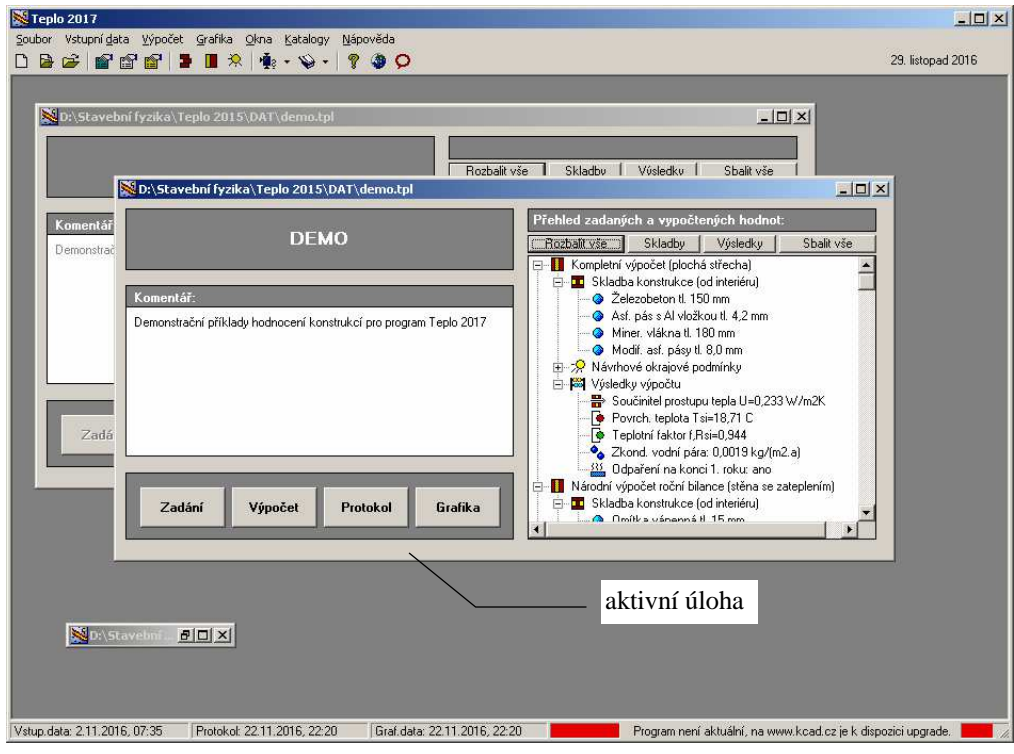

Pokud je úloha **aktivní**, týkají se jí všechny povely v horizontálním menu programu **Teplo 2017**. Pokud naopak **aktivní** není, nebo je zmenšená do **ikony**, nelze s ní pracovat. **Aktivní úloha** 

Uspořádat panely jednotlivých úloh můžete pomocí povelů **Kaskády** (uspořádá panely za sebou), **Dlaždice** (uspořádá panely vedle sebe) a **Uspořádat ikony** (srovná ikony zmenšených úloh) v nabídce **Okna**. **Okna** 

### **C. Nápověda v programu**

Součástí programu **Teplo 2017** je kontextově citlivá nápověda. Jedná se o výkonný nástroj umožňující nalézt okamžitě informace k prováděné činnosti.

Nápověda používá standardního okénka pro nápovědy MS Windows a podporuje všechny obvyklé funkce, jako např. vyvolání definic pojmů a provádění odskoků na odkazy.

Pro práci s nápovědou je možné využít funkcí **Vyhledej** (hledá nápovědu podle klíčových slov) a **Obsah** (zobrazí obsah nápovědy), které můžete vyvolat rovnou z nabídky **Nápověda**.

Nejobvyklejším způsobem vyvolání nápovědy je však stisk tlačítka **F1** během práce s programem. Program **Teplo 2017** reaguje na tento povel okamžitým vyvoláním nápovědy k prováděné činnosti.

Informace o programu (výrobní číslo, oprávněný uživatel) najdete pod příkazem **O programu** v nabídce **Nápověda**.

**Požadavky norem** 

Informace o požadavcích vybraných norem (ČSN 730540, STN 730540) na hodnocenou stavební konstrukci z hlediska tepelného odporu, vnitřní povrchové teploty, poklesu dotykové teploty podlahové konstrukce a z hlediska difuze vodní páry najdete pod příkazem **Požadavky norem** v nabídce **Nápověda**:

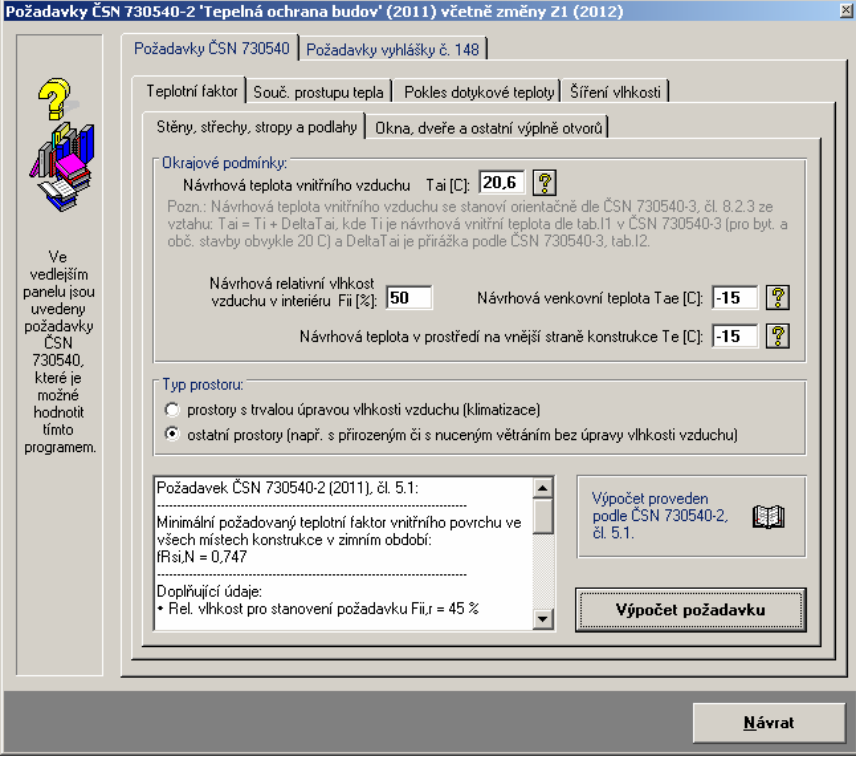

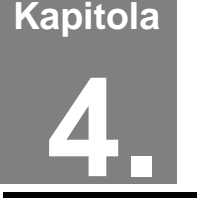

# **4. PRÁCE S ÚLOHOU**

V této části můžete nalézt postup práce s úlohou od zadání vstupních dat, přes výpočet a zpracování protokolu o výpočtu až ke grafickému vyhodnocení výsledků.

# **A. Adresář pro ukládání úloh**

Úlohy se přednostně ukládají do adresáře pro ukládání úloh, který je možné nastavit pomocí příkazu **Adresář pro ukládání úloh** v nabídce **Soubor**. Příkaz je k dispozici jen tehdy, když jsou všechny úlohy uzavřené. Samozřejmě je možné při otevírání již existujících úloh natahovat tyto úlohy i z jiných adresářů.

# **B. Založení nové úlohy**

Novou úlohu můžete vytvořit dvěma způsoby. Buď stisknete příslušné tlačítko na nástrojové liště programu **Teplo**, nebo vyberete příkaz **Nová úloha** v nabídce **Soubor**.

V obou případech se objeví okénko, do kterého lze zadat jméno nové úlohy (maximálně 250 znaků bez přípony). Po stisku tlačítka **OK** se objeví panel nové úlohy s jejím jménem.

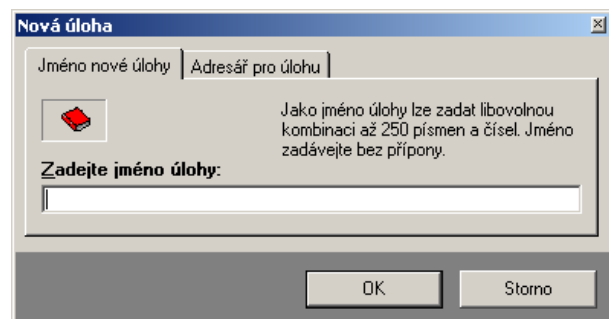

#### **Změna adresáře**

Každá nová úloha se implicitně

ukládá do nastaveného adresáře úloh. Pokud budete chtít novou úlohu uložit do odlišného adresáře, klepněte na záložku **Adresář pro úlohu** a adresář pro novou úlohu nastavte s pomocí tlačítka **Změnit adresář**.

# **C. Otevření již existující úlohy**

Pokud chcete pracovat s již existující úlohou, můžete opět postupovat dvěma způsoby. Buď stisknete příslušné tlačítko na nástrojové liště programu **Teplo**, nebo vyberete příkaz **Otevřít úlohu** v nabídce **Soubor**. Objeví se standardní dialogový box MS Windows pro načtení souboru, pomocí kterého můžete měnit adresáře a zvolit jméno požadované úlohy. Po volbě úlohy se objeví její panel na obrazovce. Variantně můžete použít dialog rozšířeného otevření úlohy, který umožňuje buď výběr z nedávno řešených či z existujících úloh a nebo založit zcela novou úlohu. Rozšířené otevření úlohy můžete vyvolat stiskem příslušné ikony v nástrojové liště programu **Teplo**.

# **D. Uložení úlohy pod jiným jménem**

Pokud chcete uložit úlohu pod jiným jménem, nebo do jiného adresáře, zvolte příkaz **Uložit jako** v nabídce **Soubor**.

Po jeho volbě se objeví standardní dialogový box MS Windows pro uložení souboru a budete moci určit adresář a jméno úlohy.

## **E. Ukončení práce s úlohou**

Ukončit práci s úlohou můžete buď příkazem **Zavřít úlohu** v nabídce **Soubor**, nebo dvojnásobným stiskem levého tlačítka na levém horním rohu panelu úlohy, nebo klepnutím na symbol **x** v pravém horním rohu.

# **F. Zadávání vstupních dat**

Do režimu zadávání vstupních dat se můžete dostat buď přes tlačítko **Vstupní data** na panelu úlohy, nebo přes příkaz **Zadání a úpravy úlohy** v nabídce **Vstupní data**.

**Formulář**

Objeví se formulář pro zadání vstupních dat:

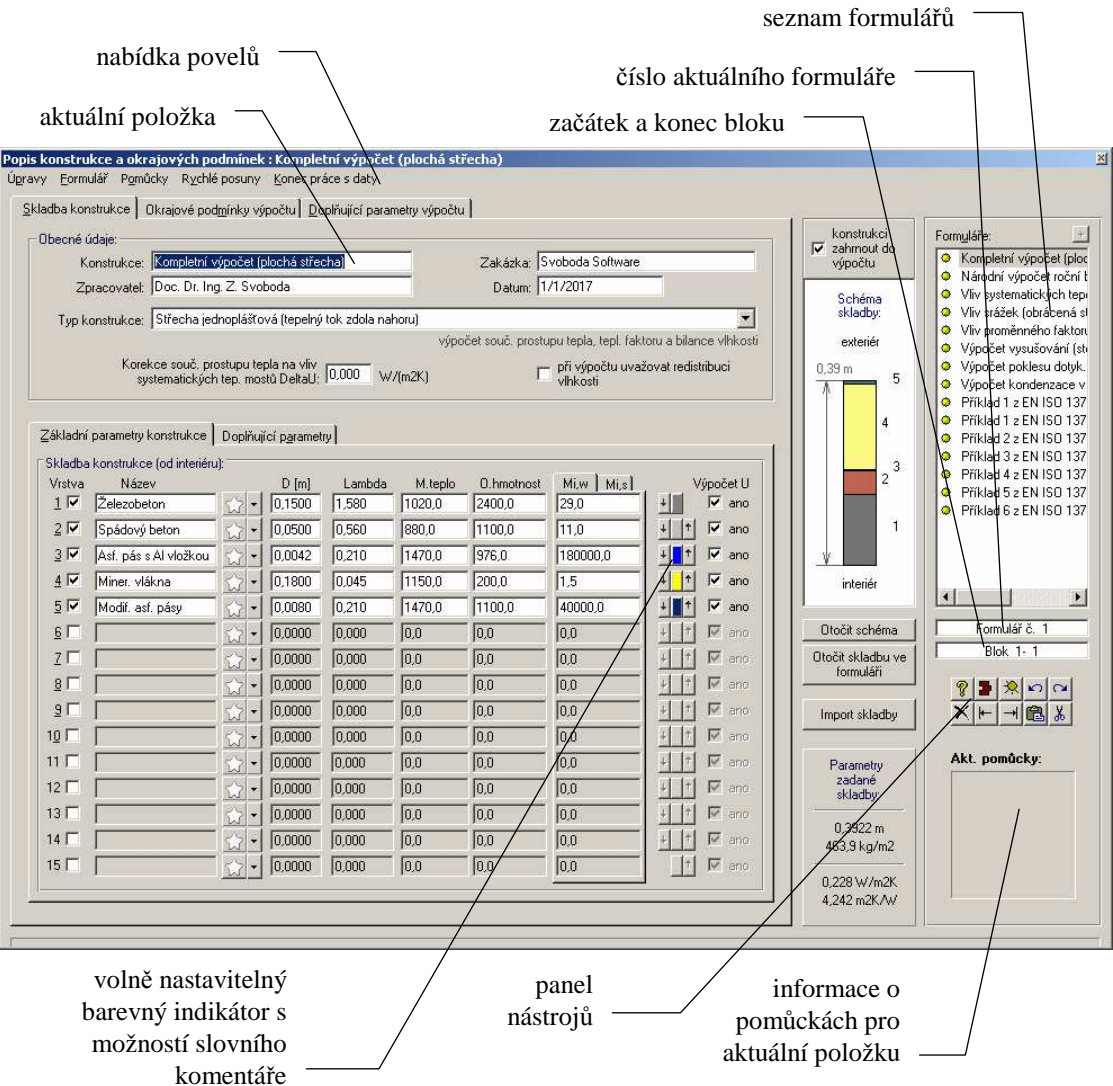

#### **a. P***ř***ehled vstupních dat**

Na zadávacím formuláři jsou celkově tři záložky:

#### **Skladba konstrukce**

Tato záložka obsahuje položky pro zadání skladby hodnocené konstrukce, a to na dvou dalších záložkách.

Na záložce **Základní parametry konstrukce** je nutné zadat údaje popisující tloušťky jednotlivých vrstev konstrukce a jejich základní materiálové charakteristiky. Na záložce **Doplňující parametry** je možné zadat doplňkové údaje (počáteční zabudovanou vlhkost, praktickou vlhkost apod.).

**Skladba konstrukce** 

Redistribuce

 $\overline{\blacktriangledown}$  and  $\overline{\mathbf{v}}$  and  $\Box$ ano  $\overline{\triangledown}$  and  $\Box$  and  $\Box$  and  $\Box$ ano  $\Box$ ano  $\Box$  and  $\Box$  and  $\Box$ ano  $ano$ г  $\Gamma$ ano

 $\Box$  and

 $\Box$ ano

**Skladba konstrukce** 

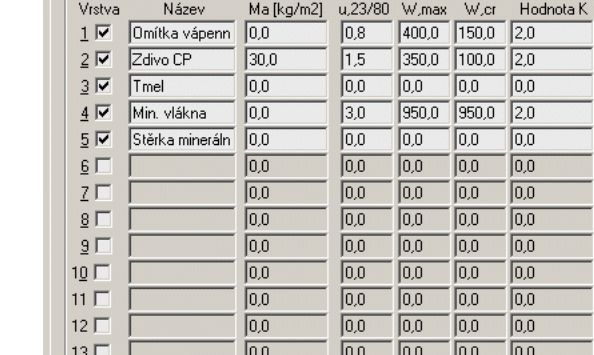

 $\overline{0.0}$ 

 $\overline{0.0}$ 

Základní parametry konstrukce Doplňující parametry

FSkladba konstrukce (od interiéru):

 $14\Gamma$ 

 $15<sup>7</sup>$ 

Doplňkové údaje je nutné vyplnit pouze tehdy, pokud chcete počítat při hodnocení celoroční bilance vlhkosti s redistribucí vlhkosti z vlhkých zón do okolí. V takovém případě je rovněž nutné zaškrtnout položku **při výpočtu uvažovat redistribuci**. K jednotlivým doplňujícím údajům je

k dispozici podrobnější nápověda dostupná po stisku klávesy **F1**. Teoretické pozadí výpočtu s redistribucí vlhkosti je uvedeno v kapitole 5.

 $\overline{0.0}$ 

 $0.0$ 

 $\frac{1}{0.0}$  0.0

 $\boxed{0.0}$  $\boxed{0.0}$ 

 $\overline{\ln n}$ 

 $\boxed{0,0}$ 

Pokud budete chtít provést standardní výpočet roční bilance podle EN ISO 13788, můžete ponechat údaje na záložce **Doplňující parametry** nevyplněné. Pokud budete ovšem chtít hodnotit proces postupného vysychání konstrukce s použitím postupu EN ISO 13788, musíte zadat na této záložce počáteční množství zabudované vlhkosti v jednotlivých vrstvách konstrukce.

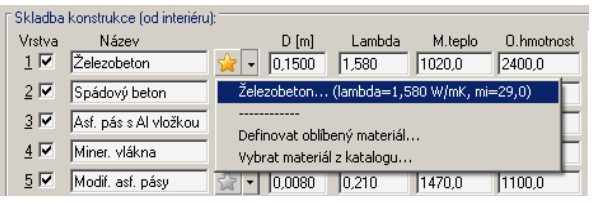

Pomoc při zadávání skladby konstrukce nabízí **seznam oblíbených materiálů**, který lze doplňovat až do maximálního počtu 20 položek a z kterého lze

snadno vybrat materiál a jeho vlastnosti. Tyto hodnoty se pak přenesou automaticky do příslušné řádky vstupního formuláře.

Oblíbené materiály lze definovat buď přímým zadáním hodnot nebo výběrem z katalogu materiálů či z aktuální řádky.

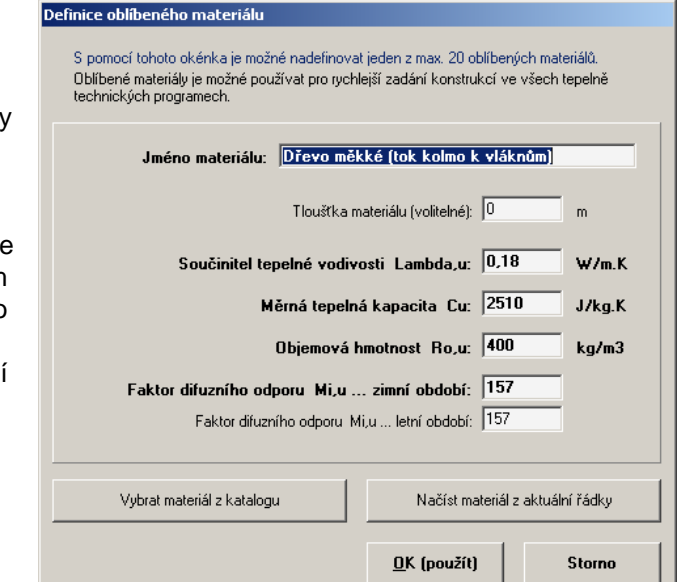

**Okrajové podmínky výpočtu** 

#### **Okrajové podmínky výpočtu**

Tato záložka obsahuje položky pro zadání okrajových podmínek, v nichž se nachází hodnocená konstrukce.

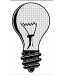

#### **Oblíbené materiály**

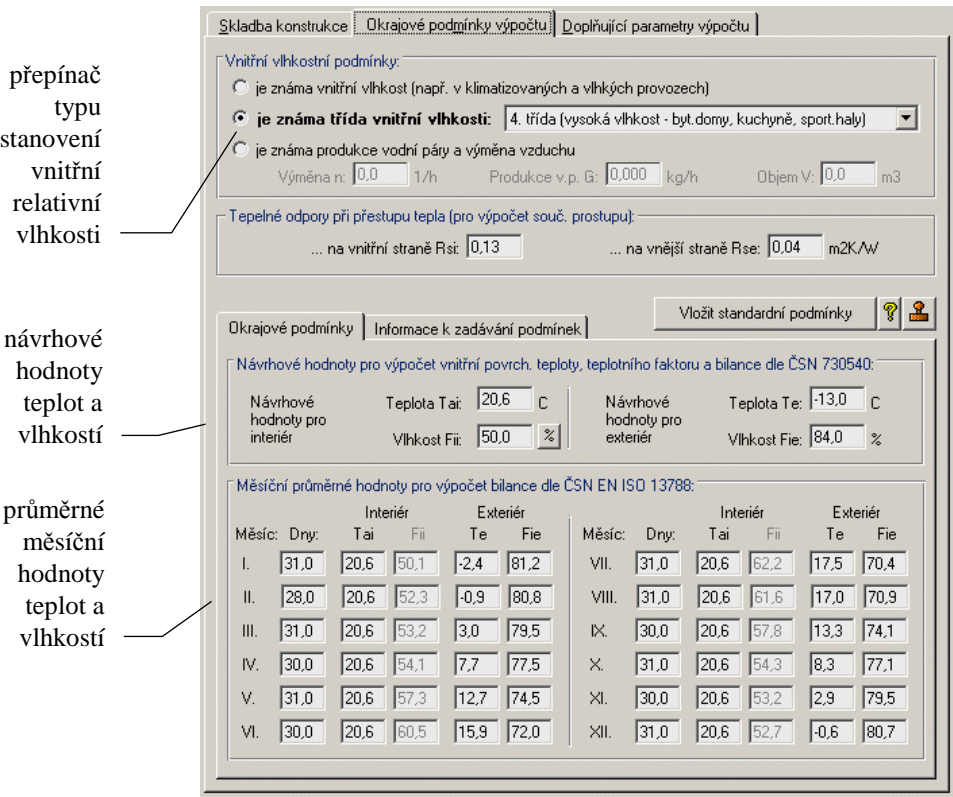

Při zadávání okrajových podmínek je nutné nejprve zvolit typ zadávání vnitřní relativní vlhkosti. Podporovány jsou tři metody stanovení vnitřní relativní vlhkosti:

- **přímé zadání hodnot**, které se použije, pokud jsou návrhové a průměrné měsíční hodnoty relativní vlhkosti vnitřního vzduchu známy (tato možnost je určena především pro prostory, v nichž je uměle upravována vlhkost vzduchu)
- **výpočet na základě tříd vnitřní vlhkosti**, který je v EN ISO 13788 doporučen jako běžný standard pro přirozeně větrané místnosti (pro běžné bytové a občanské stavby je optimální volit 3. vlhkostní třídu)
- **výpočet na základě produkce vodní páry v interiéru**, který se použije, pokud je známa produkce vodní páry, intenzita větrání a objem vzduchu v hodnoceném prostoru.

Pokud zvolíte druhou či třetí možnost, nebude možné přímo zadat hodnoty

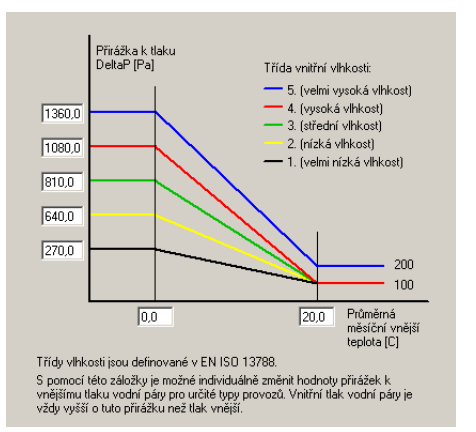

relativní vlhkosti vnitřního vzduchu program je vypočte sám na základě ostatních zadaných hodnot.

Standardní postup EN ISO 13788 předpokládá, jak již bylo uvedeno výše, pro přirozeně větrané místnosti výpočet vnitřní relativní vlhkosti na základě zvolené třídy vnitřní vlhkosti. Vlhkostní třídy jsou definovány v EN ISO 13788 v příloze A. Každou budovu s určitým provozem lze zařadit do specifické vlhkostní třídy podle míry produkce vodní páry v interiéru. Jednotlivým vlhkostním třídám přísluší

určitá přirážka k parciálnímu tlaku vodní páry v exteriéru. Parciální tlak vodní páry v interiéru a následně relativní vlhkost se stanovuje tak, že se přirážka příslušející vlhkostní třídě přičte k parciálnímu tlaku vodní páry ve vnějším vzduchu a tím se získá parciální tlak vodní páry ve vnitřním vzduchu.

**Vnitřní vlhkostní podmínky** 

**Třídy vlhkosti** 

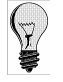

**Kontinentální podmínky** 

Aktuální nastavení přirážek je možné zjistit (a případně změnit) s pomocí příkazu hlavního menu programu **Vstupní data** a **Možnosti**.

Alternativně k vlhkostním třídám lze podle revize EN ISO 13788 z roku 2012 použít i vnitřní podmínky pro "kontinentální" a tropické podnebí. V takovém případě se pak na základě venkovní teploty přímo odvozuje teplota a relativní vlhkost vnitřního vzduchu. Popsaný postup lze ovšem použít pouze pro bytové a administrativní budovy, a to pro dva stavy: normální obsazenost a vysokou obsazenost:

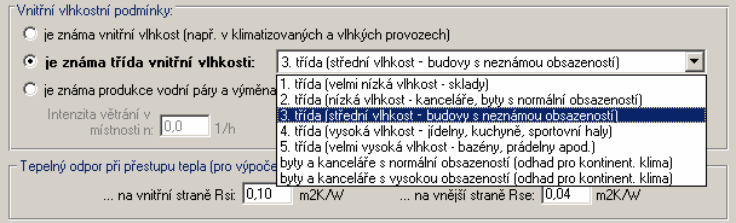

Pokud použijete třetí možnost - výpočet vnitřní relativní vlhkosti na základě produkce vodní páry - je nutné zadat produkci vodní páry v interiéru, objem vzduchu v interiéru a intenzitu větrání. Pro všechny zmíněné hodnoty je k dispozici pomocný výpočet. Samotný výpočet vnitřní relativní vlhkosti je proveden podle EN ISO 13788, příloha E.

Standardně se při tomto výpočtu uvažuje, že v teplejších měsících (květen až září) je výměna vzduchu dvojnásobná oproti hodnotě, kterou zadáte do vstupního formuláře. Pokud budete chtít míru zvýšení (či snížení) násobnosti výměny vzduchu upravit, můžete tak udělat s pomocí příkazu hlavního menu programu **Vstupní data** a **Možnosti**.

Závěrem poznámka o typech okrajových podmínek. **Typy podmínek** 

> **Návrhové hodnoty** teplot a vlhkostí se v programu používají pro stanovení případné oblasti kondenzace v konstrukci při návrhovém zatížení (např. při teplotě -15 °C). Program pro tyto okrajové podmínky stanoví průběh teplot a tlaků a případnou okamžitou míru kondenzace vodní páry. Dále na základě těchto podmínek vypočte roční bilanci zkondenzované a vypařitelné vodní páry podle národního postupu uvedeného v ČSN 730540-4.

> Roční bilance vodní páry podle EN ISO 13788 se stanovuje pro **průměrné měsíční hodnoty** teplot a vlhkostí. Pro tyto okrajové podmínky program stanoví nejen běžnou roční bilanci, ale i bilanci s vlivem redistribuce vlhkosti či s vlivem počáteční zabudované vlhkosti.

> Pokud nemáte k dispozici **průměrné měsíční** teploty a vlhkosti vzduchu, můžete zadat pouze hodnoty **návrhové**. V takovém případě se vypočte roční bilance jen podle metodiky ČSN 730540-4. Zadáte-li všechny okrajové podmínky (tj. návrhové teploty a vlhkosti i průměrné měsíční teploty a vlhkosti), vypočte program roční bilanci vodní páry i podle EN ISO 13788.

**Doplňující parametry výpočtu** 

#### **Doplňující parametry výpočtu**

Tato záložka obsahuje několik položek pro podrobnější specifikaci volitelných parametrů výpočtu. V běžné situaci není třeba žádnou z uvedených položek měnit.

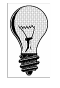

**Produkce vlhkosti** 

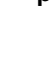

#### **b. Práce se vstupní položkou**

Vstupní data se zadávají do jednotlivých vstupních položek, které mohou sloužit buď pro vstup textů nebo pro vstup čísel. V druhém případě lze do položky zadat jen číslice, znaménko a oddělovač desetinné části.

Pro **aktuální položku** lze stiskem klávesy **F1** vyvolat nápovědu s podrobnějšími informacemi o veličině včetně odkazů na normu a případných normových hodnot. **Pomůcky** 

> Pro **tepelnou vodivost** materiálů je k dispozici pomocný výpočet, který lze nejrychleji vyvolat klávesou **F2**. Tepelnou vodivost lze tímto výpočtem stanovit pro uzavřené vzduchové vrstvy, pro běžné nehomogenní vrstvy s méně výraznými tepelnými mosty (např. tepelné izolace mezi dřevěnými latěmi či krokvemi), pro vrstvy s kovovými profily (např. tepelné izolace mezi roštem pro SDK obklad), pro vrstvy s bodovými tepelnými mosty a orientačně i pro další případy tepelně izolačních vrstev s tepelnými mosty:

#### Výpočet součinitele tepelné vodivosti a dalších parametrů

S pomocí tohoto okénka je možné vypočítat tepelnou vodivost (a v některých případech i další parametry) pro uzavřené a slabě větrané vzduchové vrstvy, pro nehomogenní vrstvy složené se dvou materiálů, pro vrstvy s kovovými profily a pro vrstvy s<br>bodovými mosty. Nabídku doplňuje hrubé orientační zohlednění vlivu tepelných mostů. Vzduchové vrstvy Nehomogenní vrstvy Vrstvy s kovovými profily Vrstvy s bodovými mosty | | Orientační výpočet |

S pomocí této záložky lze stanovit tepelnou vodivost nehomogenní vrstvy s kovovými profily. Základním materiálem je buď tepelná izolace nebo vzduch

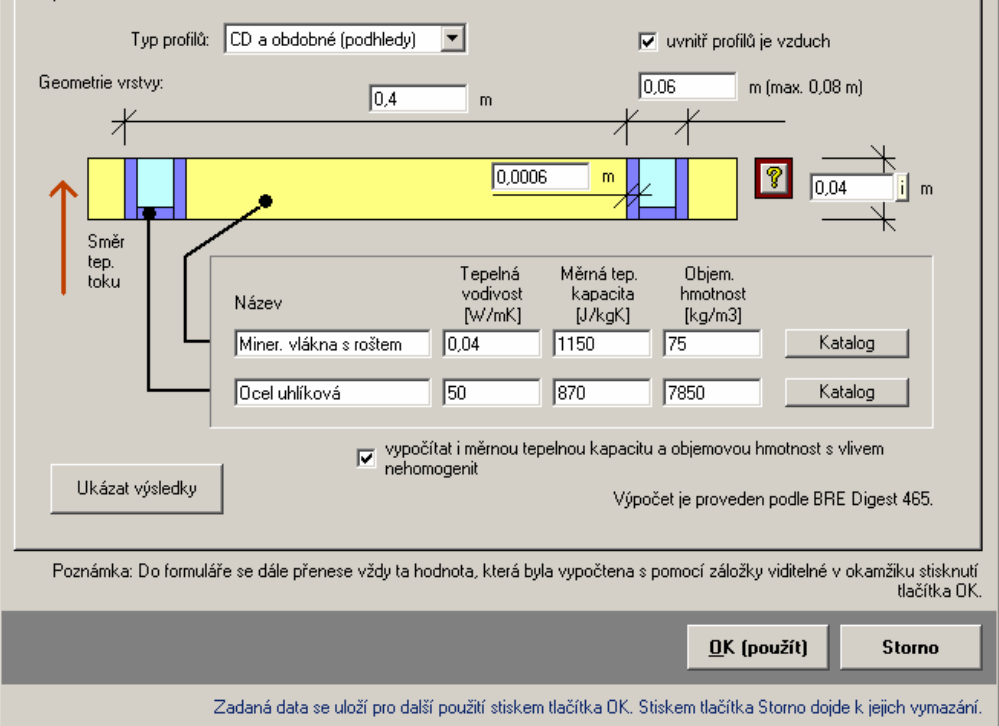

**Faktor difuzního odporu** 

Širší možnosti nabízí i pomocný výpočet pro **faktor difúzního odporu**, který lze vyvolat opět nejrychleji klávesou **F2**. Umožňuje stanovit faktor difúzního odporu pro materiály, u nichž dochází k prostupu vodní páry tzv. sparovou difúzí, dále pro hydroizolační pásy a folie porušené otvory a orientačně i pro mechanicky kotvené parozábrany. Obdobné pomocné výpočty jsou k dispozici i pro zabudovanou vlhkost, pro výměnu vzduchu a pro produkci vodní páry v místnosti, pro objem místnosti, pro tepelný odpor při přestupu tepla na vnitřní a vnější straně konstrukce a pro relativní vlhkost vzduchu.

**Tepelná vodivost** 

**Pomocné výpočty** 

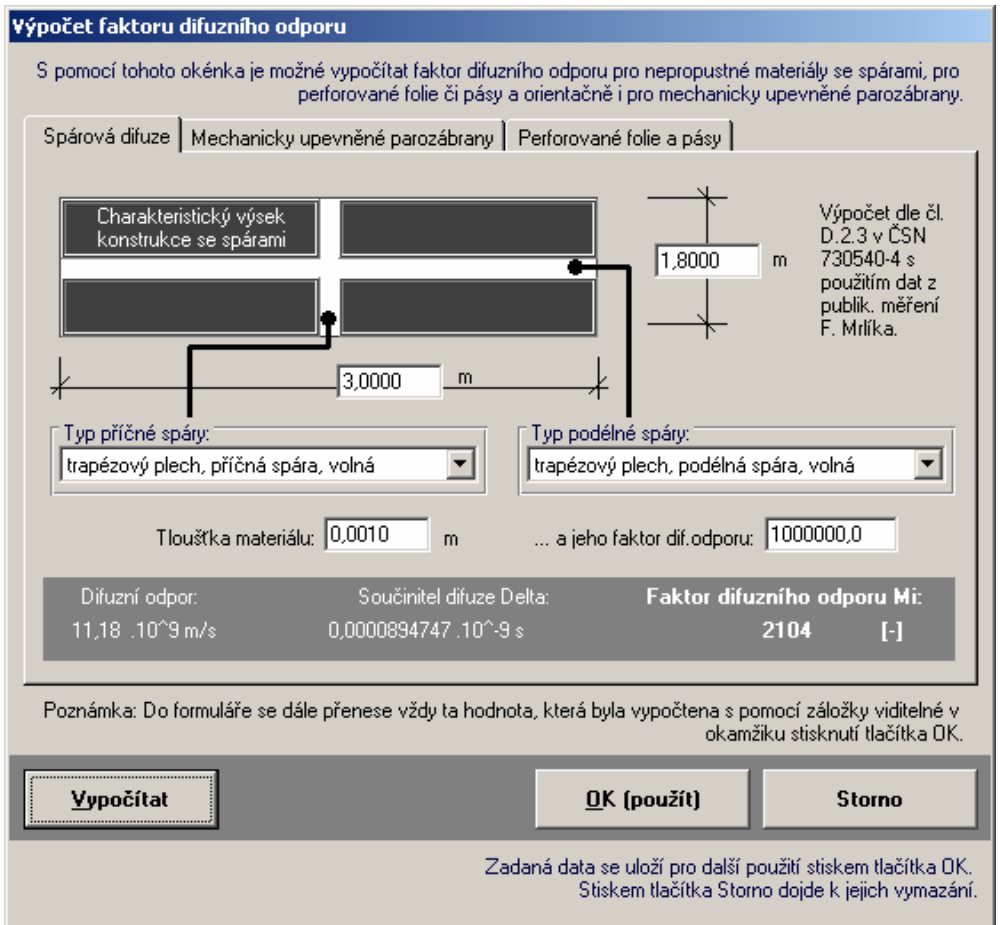

**Tloušťka spádových vrstev** 

Od verze 2007 poskytuje program **Teplo** také pomocný výpočet **efektivní** (tj. tepelně účinné) **tloušťky** vrstev s proměnnou tloušťkou. Typicky se jedná o spádové vrstvy u plochých střech. Postupuje se tak, že se půdorys hodnocené konstrukce (obvykle střechy) rozdělí na dílčí části, jejichž tvar odpovídá jednomu ze tří typů spádů. Pro každou z dílčích částí se pak zadá její půdorysná plocha a příslušné tloušťky.

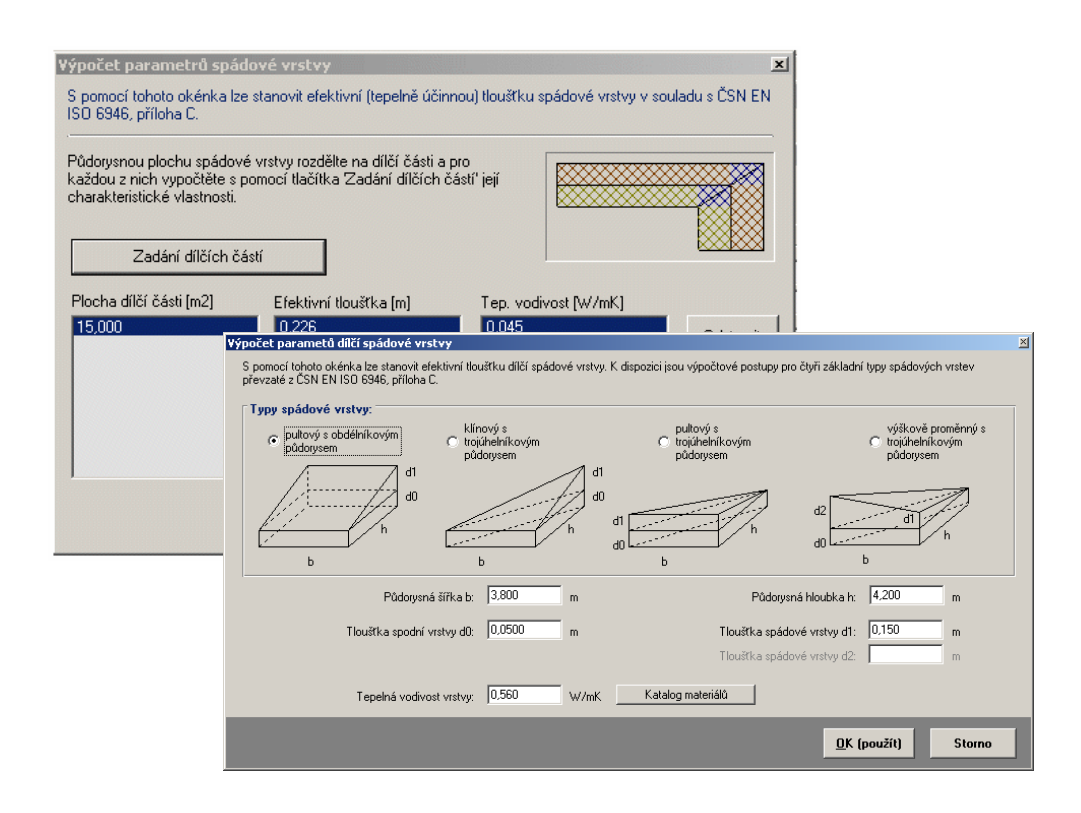

**Korekce souč. prostupu tepla na vliv mostů**

Dále se v programu **Teplo** od verze **2005** objevuje pomocný výpočet korekce součinitele prostupu tepla na vliv systematických tepelných mostů, na vliv netěsností v tepelných izolacích, na vliv bodových kotevních prvků a na vliv srážek u obrácených střech.

Systematické tepelné mosty jsou takové tepelné mosty, které se ve skladbě konstrukce pravidelně opakují a jsou nedílnou součástí konstrukce (např. krokve v šikmé zateplené střeše). Na výše uvedeném okénku, které můžete vyvolat opět stiskem klávesy **F2** z příslušné vstupní položky, postačí zadat skladbu konstrukce v místě (či místech) mostu a v místě mimo most a podíl plochy mostu z charakteristického výseku konstrukce - a stiskem tlačítka **Vypočítat** získáte korekci vyjadřující vliv tepelného mostu. Vypočtenou korekci můžete posléze snadno stiskem tlačítka **OK** přenést do formuláře pro zadání vstupních dat.

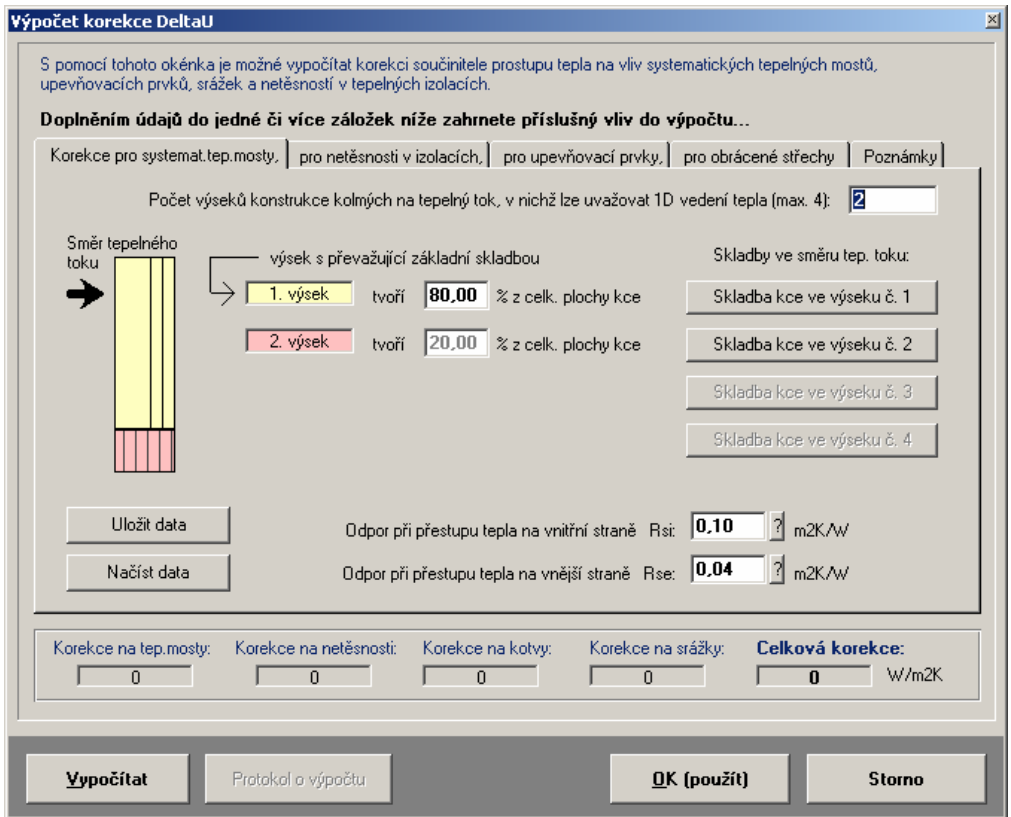

Okénko pomocného výpočtu korekce na vliv tepelných mostů navíc nabízí i možnost vytisknout si protokol o tomto pomocném výpočtu stiskem tlačítka **Protokol o výpočtu**.

Vliv systematických tepelných mostů lze do výpočtu zavést buď s pomocí výše popsaného pomocného výpočtu nebo s pomocí pomocného výpočtu pro tepelnou vodivost. Oba postupy jsou ekvivalentní.

Pomocný výpočet pro **korekci k součiniteli prostupu tepla** lze použít v případě, kdy konstrukce obsahuje liniové tepelné mosty orientované kolmo na posuzovanou skladbu.

Pomocný výpočet **tepelné vodivosti** má universálnější použití – lze ho využít pro zohlednění vlivu jakkoli orientovaných systematických tepelných mostů v dílčích vrstvách konstrukce.

Všechny uvedené pomocné výpočty lze vyvolat i povelem **Pomocný výpočet**  v nabídce **Pomůcky** v horizontálním menu formuláře.

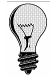

V nabídce **Pomůcky** lze nalézt i příkazy **Výpočet souč. prostupu tepla** (vypočte součinitel prostupu tepla zatím zadané skladby, umožní porovnání s normovými požadavky a umožní výpočet potřebné tloušťky libovolné vrstvy konstrukce), **Katalog materiálů** (vyvolá katalog materiálů pro aktuální řádku skladby), **Katalog konstrukcí**  (vyvolá katalog konstrukcí, s pomocí kterého lze zadat souvrství do aktuální řádky a do řádek následujících) a **Katalog okr. podmínek** (vyvolá katalog okrajových podmínek, s jehož pomocí lze zadat rychleji parametry vzduchu v interiéru a v exteriéru).

Všechny příkazy nabídek jsou přístupné jen tehdy, pokud to má smysl. Nemusíte se tedy obávat jejich nesprávného použití. A ještě jedna rada: pro rychlejší práci má řada nejpoužívanějších příkazů tzv. **klávesové zkratky**, které umožňují příkaz rychle provést bez jeho hledání v nabídce. Klávesové zkratky jsou uvedeny u položek v menu.

Mezi jednotlivými položkami se lze pohybovat s pomocí:

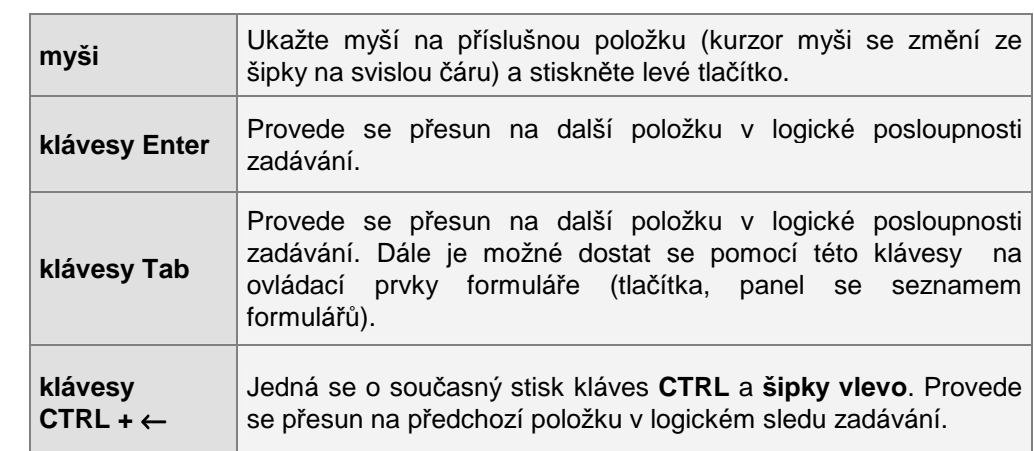

**Úpravy** 

Při práci s položkou můžete dále využít funkce v nabídce **Úpravy**.

Jedná se o příkaz **Zpět** (vrátí právě provedenou akci při psaní), **Znovu** (vrátí provedenou opravu do původního stavu), **Vyjmout označený text** (vyjme text a umístí jej do schránky Windows), **Kopírovat označený text** (zkopíruje text do schránky Windows) a **Vložit text** (vloží text ze schránky do položky).

Při zadávání skladby konstrukce se s výhodou mohou využít funkce pro práci s řádkou, které jsou rovněž v nabídce **Úpravy**. Jde o příkazy **Vyjmout řádku ze skladby** (vyjme aktuální řádku ze skladby a umístí ji do schránky), **Kopírovat řádku** (zkopíruje aktuální řádku do schránky), **Vložit řádku ze schránky** (vloží před nebo za aktuální řádku řádku uschovanou ve schránce) a **Vložit prázdnou řádku** (vloží před nebo za aktuální řádku prázdnou řádku). **Práce s řádkou skladby** 

Při práci s funkcí **Vložit prázdnou řádku** a **Vložit řádku ze schránky** je třeba mít na paměti, že poslední řádka (desátá) se vždy "odsune" z obrazovky, tzn. dojde k jejímu vymazání. **Upozornění** 

> Pro rychlejší vyvolání nabídky **Úpravy** lze stisknout nad aktuální položkou pravé tlačítko myši. Nejprve se objeví systémové menu Windows, které odstraníte např. stiskem klávesy **Esc**. Dále se již objeví v místě myši tzv. plovoucí menu s obsahem nabídky **Úpravy**.

#### **c. Práce s formulá***ř***i**

Data popisující úlohu mohou obsahovat jen jednu stavební konstrukci, ale také dvě, tři a více. Každá konstrukce (její skladba a okrajové podmínky) se zadávají na jeden formulář.

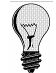

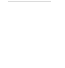

**Pohyb po formuláři** 

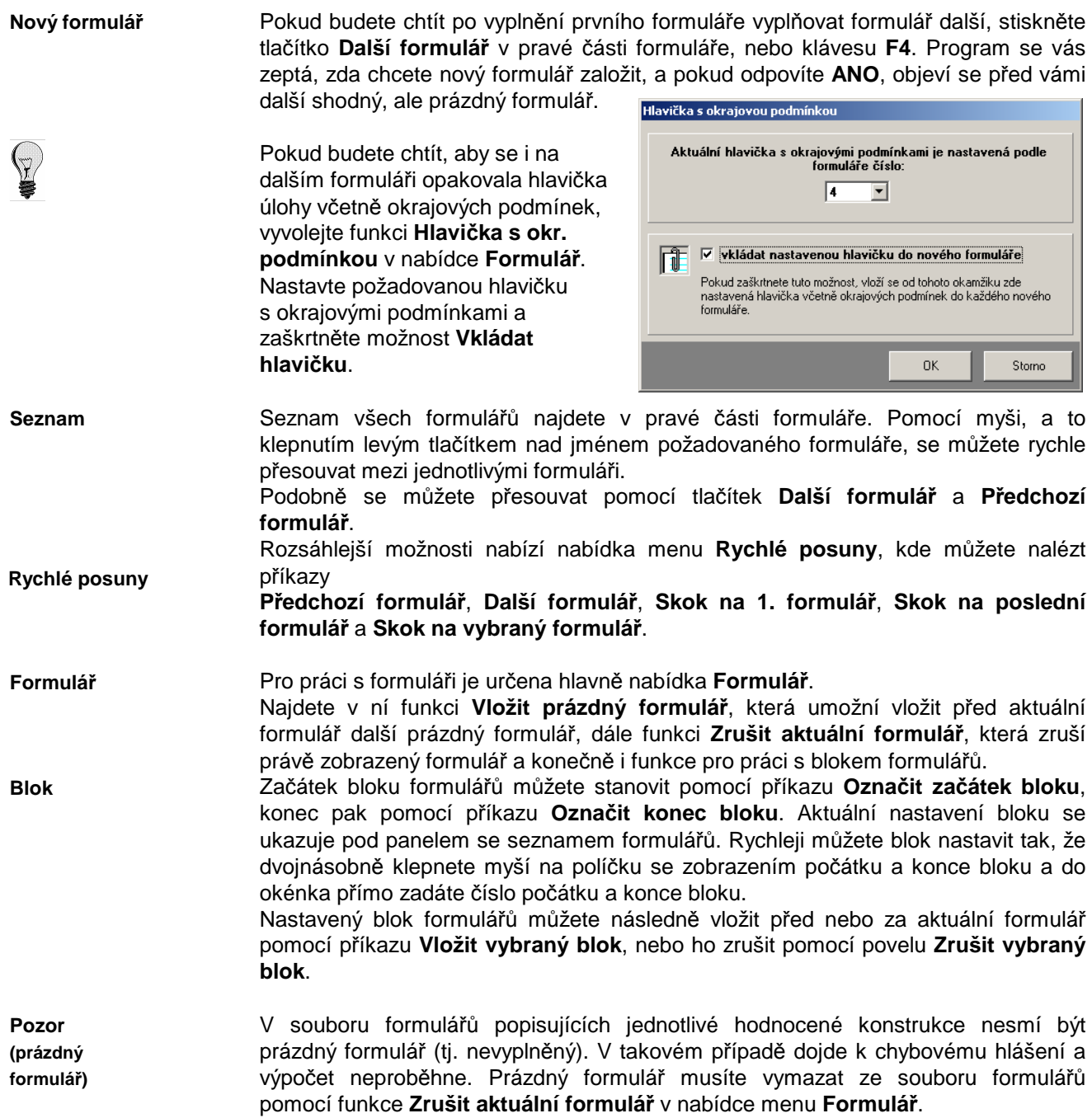

#### **d. Konec práce s daty**

Práci se vstupními daty můžete ukončit buď přes nabídku **Konec práce s daty**, nebo přes dvojnásobný stisk levého tlačítka myši nad levým horním rohem formuláře.

Pokud se v tomto okamžiku začínáte ptát, jak se vstupní data ukládají, aby o ně člověk po dlouhé práci nepřišel, je ten pravý čas.

Program **Teplo** je proti nebezpečí ztráty již vytvořených dat ošetřen pro uživatele velice příjemným způsobem. Vstupní data jsou totiž ukládána automaticky před každou operací s daty, tj. i před koncem práce. **Automat. ukládání dat** 

## **G. Výpočet úlohy**

Výpočet úlohy můžete vyvolat buď přes tlačítko **Výpočet** na panelu úlohy, nebo přes příkaz **Výpočet úlohy** v nabídce **Výpočet**.

Pro výpočet je použit samostatný program **t\_calcw.exe**. Je třeba upozornit, že při spuštění výpočtu je nutné uvolnit operační paměť od ostatních programů, aby měl výpočtový modul dostatek paměti pro svou činnost (optimálně 2 MB volné paměti RAM). V opačném případě se výpočtový modul nespustí a výpočet neproběhne. **Nároky na RAM**

> Pokud nalezne výpočtový modul programu **Teplo** v zadání chybu, oznámí ji a výpočet neprovede.

**Protokol o výpočtu** 

- Výsledkem výpočtu je protokol o výpočtu, který obsahuje:
	- **1.** přehled vstupních dat
	- **2.** tepelný odpor, součinitel prostupu tepla, difuzní odpor, vnitřní povrchovou teplotu a teplotní faktor při zatížení návrhovými teplotami
	- **3.** teplotní útlum a fázový posun (léto), tepelnou jímavost a pokles dotykové teploty podlahové konstrukce
	- **4.** vnitřní povrchové teploty a teplotní faktory pro jednotlivé měsíce
	- **5.** výpis průběhu teplot a částečných tlaků vodní páry a aktuální míry kondenzace vodní páry pro návrhové okrajové podmínky
	- **6.** bilanci vodní páry v ročním průběhu podle EN ISO 13788 i podle ČSN 730540 (pokud jsou zadány návrhové i průměrné měsíční teploty a vlhkosti vzduchu v interiéru a v exteriéru), nebo jen bilanci podle ČSN 730540 (pokud jsou zadány jen návrhové okrajové podmínky).
	- **7.** volitelně i stručný přehled výsledků výpočtu jednotlivých konstrukcí (tabulka v úvodu protokolu) a grafické výstupy (okrajové podmínky, průběh teplot, průběh částečných tlaků vodní páry a oblast kondenzace, průběh relativních vlhkostí a změny v akumulované vlhkosti).

Protokol o výpočtu je textový soubor ve formátu **RTF** (rich text format), který obsahuje českou diakritiku a lze jej načíst do libovolného textového editoru pro MS Windows 95 a novějších. Charakteristickou vlastností formátu RTF je uchovávání typů písma a formátování.

Protokol o výpočtu je možné po ukončení výpočtu zobrazit v jednoduchém editoru - v prohlížecím modulu programu **Teplo**. Prohlížecí modul je samostatný program TLIST.EXE. Současně může být spuštěno více prohlížecích modulů s jedním nebo s více protokoly o výpočtu. **Prohlížecí modul** 

> Zda bude prohlížecí modul vyvoláván, je možné nastavit s pomocí položky **Možnosti**  v nabídce **Výpočet**. Položka **Možnosti** umožňuje ještě několik dalších nastavení. Pokud budete chtít například použít místo interního prohlížecího modulu libovolný jiný textový editor, můžete s pomocí této položky nastavit cestu k tomuto programu.

Pokud použijete interní prohlížecí modul, objeví se na obrazovce následující okénko:

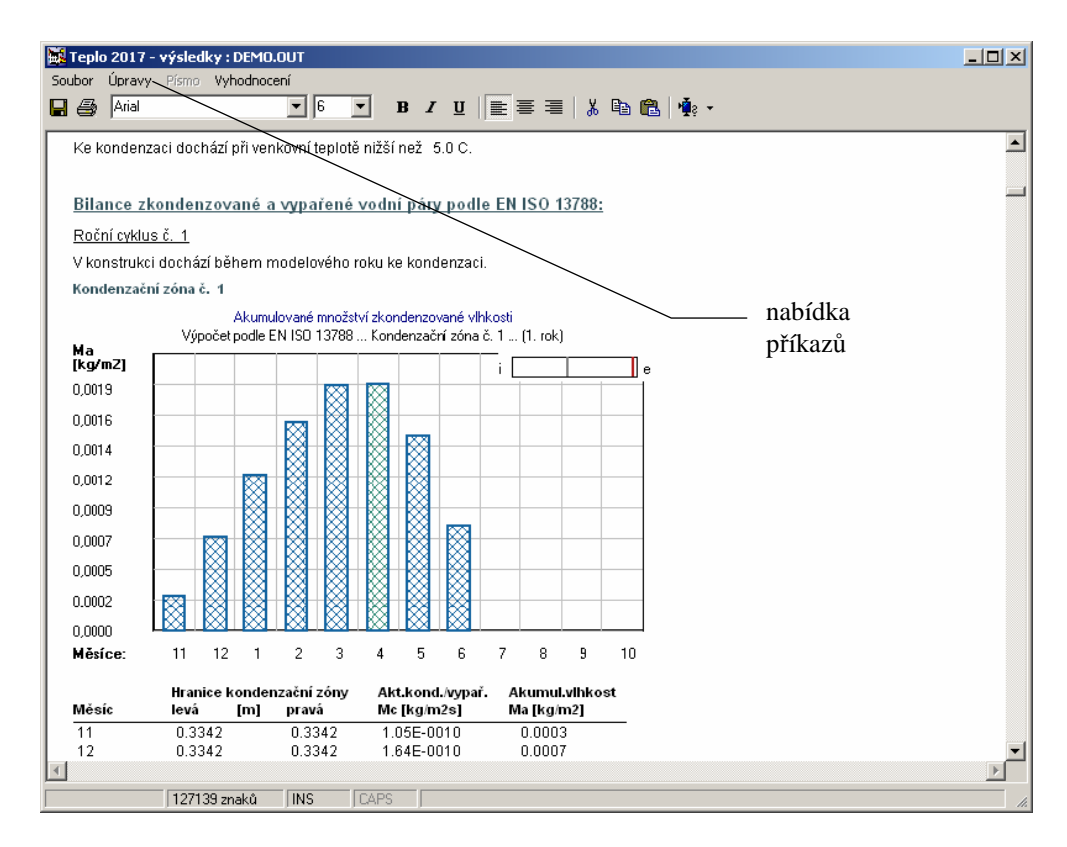

Po provedeném výpočtu lze vyvolat jen prohlížecí modul pomocí příkazu **Protokol o výpočtu** v nabídce **Výpočet**.

Protokol o výpočtu lze v prohlížecím modulu upravovat pomocí příkazů v nabídce **Písmo** (změna typu písma), **Úpravy** (kopírování, mazání, vkládání) a **Soubor** (uložení změn, uložení pod jiným jménem, tisk, nastavení tiskárny). Před použitím příkazu **Písmo** je nutné označit myší nebo klávesnicí část textu nebo celý text. Úprava písma se bude následně vztahovat jen na označený text.

Prohlížecí modul umožňuje před samotným tiskem jednak nastavit okraje pro tisk s pomocí příkazu **Nastavení stránky** v nabídce menu **Soubor**, a jednak nastavit parametry tiskárny s pomocí příkazu **Nastavení tiskárny** v nabídce menu **Soubor**. Tisk dokumentu je možné provést příkazem **Tisk** v nabídce **Soubor**, nebo stiskem

příslušné ikony na panelu nástrojů.

Tisk z prostředí prohlížecího modulu je prováděn s pomocí knihovní funkce MS Visual Basicu 6.0 a je tudíž ovlivněn vzájemnou interakcí mezi ovládačem tiskárny a knihovnami MS Visual Basicu. Kvalita tisku lze ovlivnit pouze tehdy, když to umožňuje ovládač tiskárny.

Pokud nastanou s tiskem potíže nebo pokud budete chtít vyšší kvalitu tisku, využijte prosím skutečnosti, že lze protokol o výpočtu bez problémů načíst nebo přenést přes schránku do libovolného textového editoru a vytiskněte protokol z něj.

Ukončit práci s prohlížecím modulem můžete stiskem klávesy **Esc**, přes příkaz **Konec** v nabídce **Soubor**, nebo přes dvojnásobné klepnutí myší nad levým horním rohem okénka.

# **H. Grafické vyhodnocení výsledků**

Vyvolat grafické vyhodnocení výsledků můžete buď stiskem tlačítka **Grafický výstup** na panelu úlohy, nebo pomocí příkazů v nabídce **Grafika**.

K dispozici je celkem sedm typů grafických výstupů: **Typy grafů**

**Práce s protokolem** 

**Tisk** 

#### **1. průběh částečných tlaků vodní páry s případnou oblastí kondenzace vodní páry**

Tento grafický výstup je k dispozici jednak pro návrhové okrajové podmínky a jednak pro jednotlivé měsíce.

Vodorovná osa je na tomto grafu buď v měřítku ekvivalentních difúzních tlouštěk, tepelných odporů nebo tlouštěk jednotlivých vrstev. Na svislé ose jsou vynášeny parciální tlaky vodní páry. Hranice jednotlivých vrstev konstrukce jsou znázorněny tenkou svislou čárou. Částečné tlaky nasycené vodní páry jsou vykresleny světle červenou, teoretický průběh částečných tlaků vodní páry pak tmavě červenou barvou. Skutečný průběh částečných tlaků vodní páry je znázorněn tmavě zelenou barvou. Levá hranice kondenzační oblasti je označena A, pravá B.

#### **2. průběh relativní vlhkosti v konstrukci**

Tento grafický výstup je k dispozici jednak pro návrhové okrajové podmínky a jednak pro jednotlivé měsíce.

Vodorovná osa je na tomto grafu podobně jako v předchozím případě buď v měřítku ekvivalentních difuzních tlouštěk, tepelných odporů nebo tlouštěk jednotlivých vrstev. Na svislé ose jsou vynášeny relativní vlhkosti ve vzduchu v pórech jednotlivých materiálů.

#### **3. průběh teplot v konstrukci**

Tento grafický výstup je stejně jako předchozí výstupy k dispozici jednak pro výpočtové okrajové podmínky a jednak pro jednotlivé měsíce.

Vodorovná osa je na tomto grafu podobně jako v předchozích případech buď v měřítku ekvivalentních difuzních tlouštěk, tepelných odporů nebo tlouštěk jednotlivých vrstev. Na svislé ose jsou vynášeny teploty.

#### **4. akumulované množství zkondenzované vlhkosti v konstrukci**

Tento grafický výstup ukazuje změny v akumulovaném množství zkondenzované vlhkosti v jednotlivých kondenzačních zónách v konstrukci během modelového roku. Na vodorovné ose jsou vyneseny jednotlivé měsíce počínaje výchozím měsícem výpočtu, na svislé ose je vynášeno akumulované množství kondenzátu na konci každého měsíce. V pravém horním rohu je schéma umístění zobrazené kondenzační zóny v konstrukci.

#### **5. aktuální míra kondenzace a odpařování vodní páry**

Tento grafický výstup ukazuje velikost aktuální míry kondenzace a odpařování vodní páry v jednotlivých kondenzačních zónách v konstrukci během modelového roku.

Na vodorovné ose jsou vyneseny jednotlivé měsíce počínaje výchozím měsícem výpočtu, na svislé ose je vynášena aktuální míra kondenzace či odparu během jednotlivých měsíců. V pravém horním rohu je schéma umístění zobrazené kondenzační zóny v konstrukci.

#### **6. povrchové teploty a teplotní faktory**

Tento grafický výstup ukazuje minimální požadované a vypočtené hodnoty teplotního faktoru a vnitřní povrchové teploty pro jednotlivé měsíce v modelovém roce.

Na vodorovné ose jsou vyneseny jednotlivé měsíce počínaje lednem, na svislé ose jsou vynášeny buď teploty, nebo teplotní faktory.

#### **7. okrajové podmínky**

Tento grafický výstup ukazuje rozložení zvolených okrajových podmínek během jednotlivých měsíců v modelovém roce.

Na vodorovné ose jsou vyneseny jednotlivé měsíce počínaje lednem, na svislé ose je vynášena buď teplota, relativní vlhkost nebo částečný tlak vodní páry.

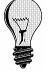

Pokud stisknete tlačítko **Grafický výstup** na panelu úlohy, zobrazí se vždy nejprve průběh tlaků vodní páry s případnou oblastí kondenzace. Pokud použijete příkazů v nabídce **Grafika**, budete moci přímo určit, jaký typ grafu chcete nejprve vidět.

V obou případech je samozřejmě možné dále měnit typ grafického výstupu už přímo v prostředí grafického modulu.

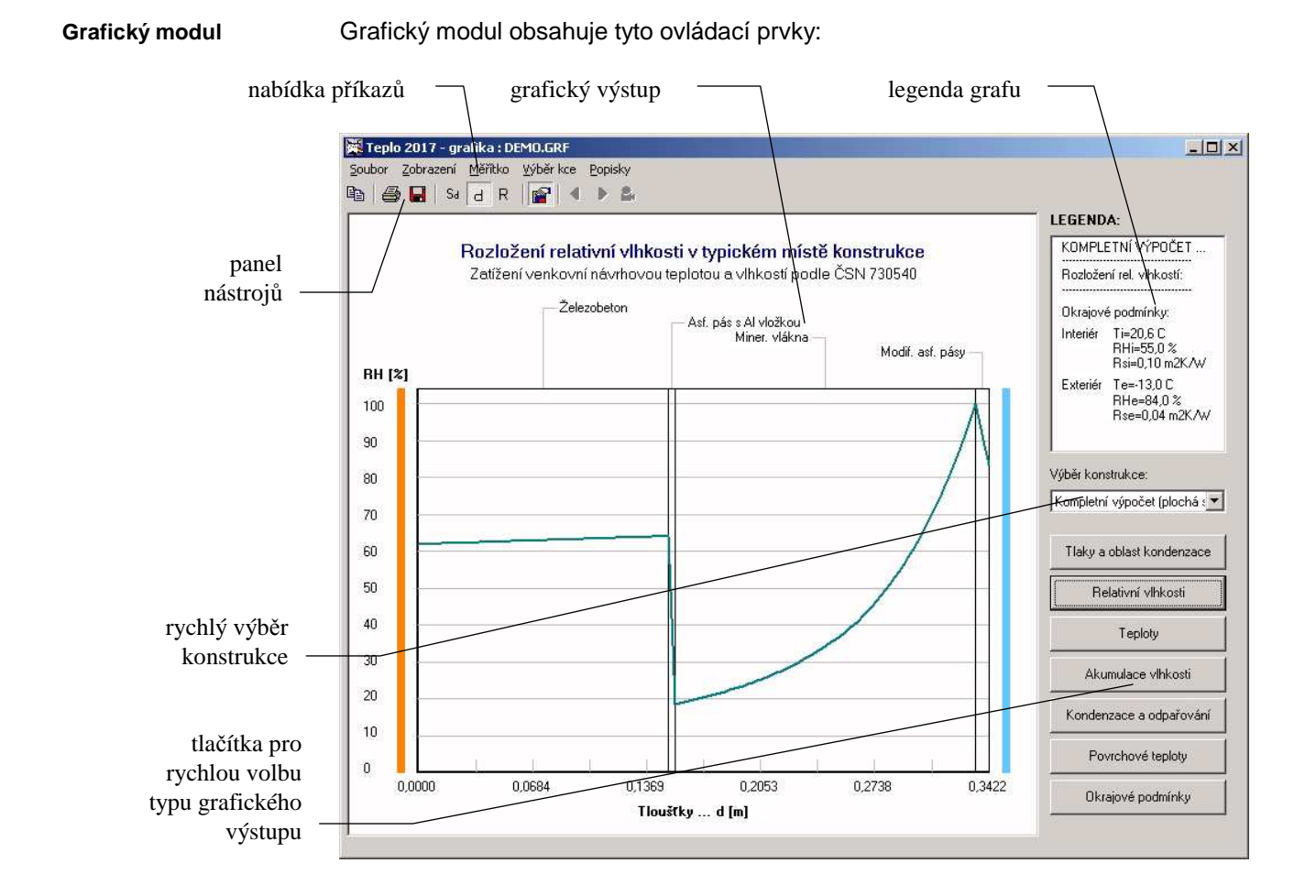

Grafický modul je samostatný program TGRAPH.EXE. Současně může být spuštěno více grafických modulů s jedním nebo s více výsledky výpočtu.

Měnit typ grafického výstupu můžete buď pomocí tlačítek v pravé části okénka, nebo pomocí příkazů v nabídce **Zobrazení**. **Zobrazení** 

Typ měřítka na vodorovné ose můžete určit s pomocí nabídky **Měřítko**, nebo s pomocí tlačítek v nástrojové liště programu. **Měřítko** 

Pokud vaše data obsahují větší počet konstrukcí, můžete si pro grafické vyhodnocení vybrat konstrukci pomocí nabídky **Výběr kce**. Po volbě tohoto příkazu se objeví na obrazovce malé okénko se seznamem názvů všech konstrukcí v dané úloze a vy si z něj budete moci vybrat požadovanou konstrukci. Variantně (a rychleji) můžete změnit konstrukci s pomocí seznamu v pravé části okénka. **Výběr konstrukce** 

- Další možností grafického modulu je obohacení výstupu o popisky, které můžete vložit do grafu pomocí příkazu **Vložit další** z nabídky **Popisky**. Popiska se vloží do levého horního rohu grafu a je připravena pro zápis libovolného textu. Rovněž ji lze technikou "uchop a pusť" přesunout myší do libovolného místa grafu. Zrušit popisku můžete příkazem **Zrušit** nebo **Zrušit vše** z nabídky **Popisky**. Pokud stisknete nad popiskou pravé tlačítko, objeví se v místě myši plovoucí menu s nabídkou práce s popiskou. **Popisky**
- Vytvořený grafický výstup můžete vytisknout pomocí tlačítka s ikonou tiskárny nebo pomocí příkazu **Tisk** v nabídce **Soubor**. **Tisk**

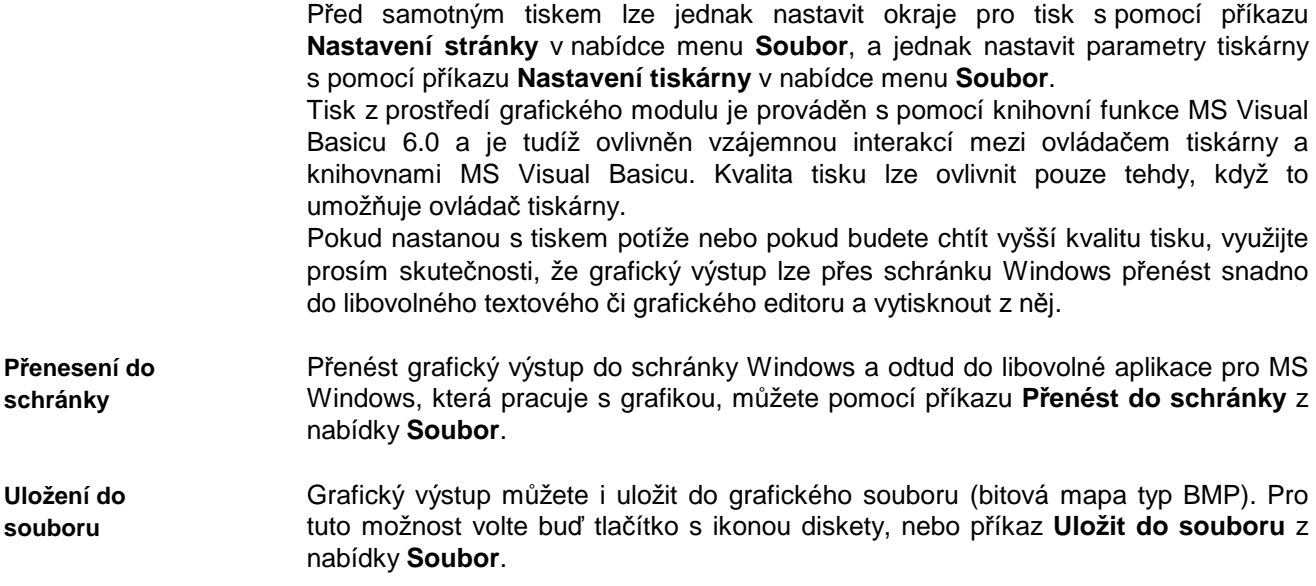

# **Kapitola**

# **5. ZÁKULISÍ PROGRAMU**

V této části manuálu můžete nalézt základní informace o použitých výpočtových vztazích v programu **Teplo**. Odkazy na literaturu jsou uvedeny v části P*ř*ílohy.

#### **Základní hodnocení obvodové st***ě***nové** *č***i st***ř***ešní konstrukce**

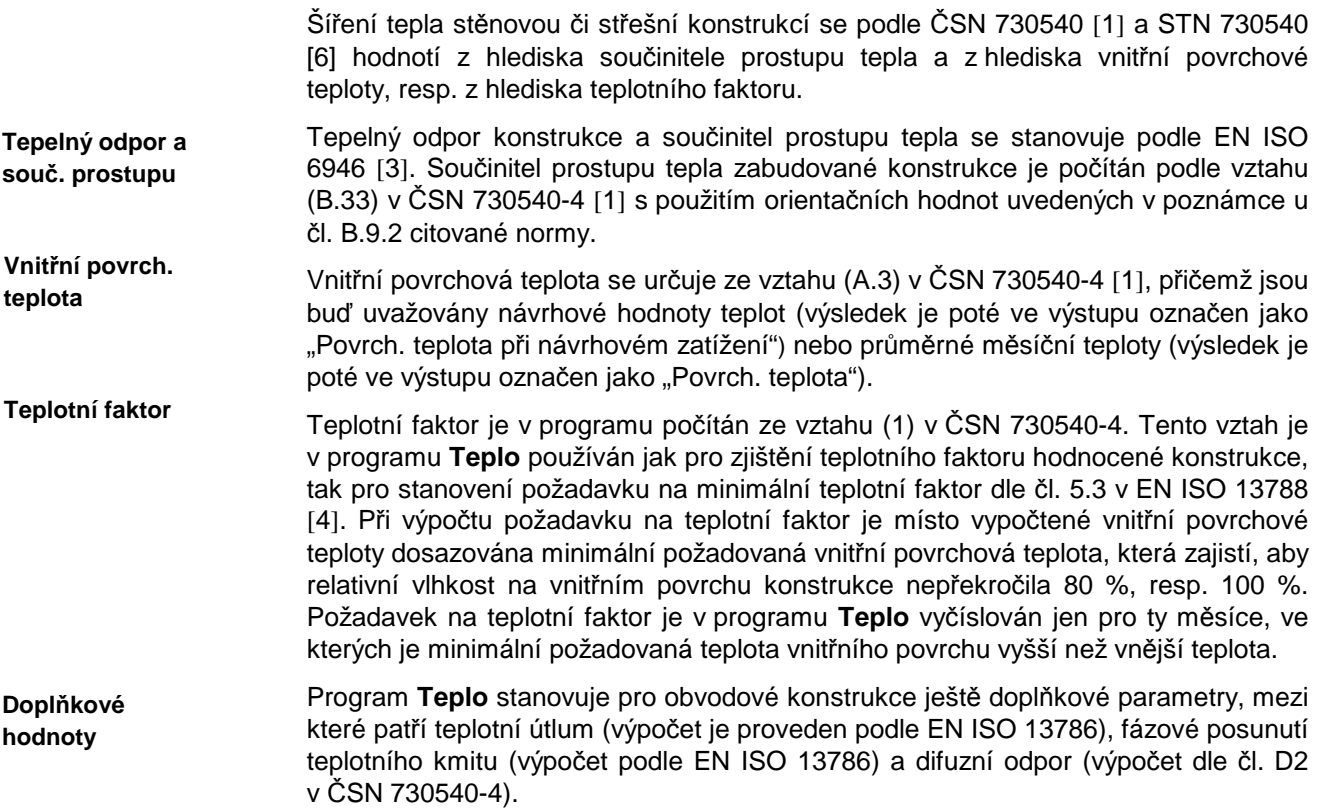

#### **Základní hodnocení podlahové konstrukce**

Šíření tepla v podlahové konstrukci se podle ČSN 73040 hodnotí z hlediska součinitele prostupu tepla, teplotního faktoru a poklesu dotykové teploty (podle STN 730540 pak z hlediska tepelné jímavosti). Výpočet tepelného odporu, součinitele prostupu tepla, vnitřní povrchové teploty a teplotního faktoru je proveden shodným postupem s použitím stejných vztahů jako v případě stěn a střech.

Tepelná jímavost podlahové konstrukce je počítána dle přílohy C2 v ČSN 730540-4 [1]. Pokles dotykové teploty se stanovuje podle přílohy C1 opět v ČSN 730540-4 [1].

#### **Ší***ř***ení vodní páry p***ř***i návrhové venkovní teplot***ě*

Program **Teplo** stanovuje pro návrhové okrajové podmínky průběh teplot, částečných tlaků vodní páry a částečných tlaků nasycené vodní páry podle ČSN 730540-4 (příloha D). Případnou oblast kondenzace vodní páry program stanovuje podle přílohy D v ČSN 730540-4. Aktuální míru kondenzace vodní páry v jednotlivých kondenzačních zónách stanovuje program ze vztahů (22) až (24) v EN ISO 13788. **Difúze vodní páry** 

Difúze vodní páry při návrhových podmínkách je v programu **Teplo** posuzována především proto, aby bylo možno zjistit, zda při běžných extrémech v zimním období dochází v hodnocené konstrukci ke kondenzaci vodní páry a jak intenzivní je tato kondenzace. Při tomto výpočtu program neuvažuje počáteční zabudovanou vlhkost.

#### **Ro***č***ní bilance vlhkosti podle** *Č***SN 730540-4**

Na posouzení kondenzace vodní páry v návrhových okrajových podmínkách navazuje výpočet roční bilance zkondenzované a vypařitelné vodní páry podle ČSN 730540-4, resp. STN 730540-2. Jedná se o klasický bilanční výpočet již tradičně v ČR a v SR zavedený a známý. V programu jsou pro něj použity vztahy z ČSN 730540-4, příloha D, resp. STN 730540-2, příloha B.

#### **Ro***č***ní bilance vlhkosti podle EN ISO 13788**

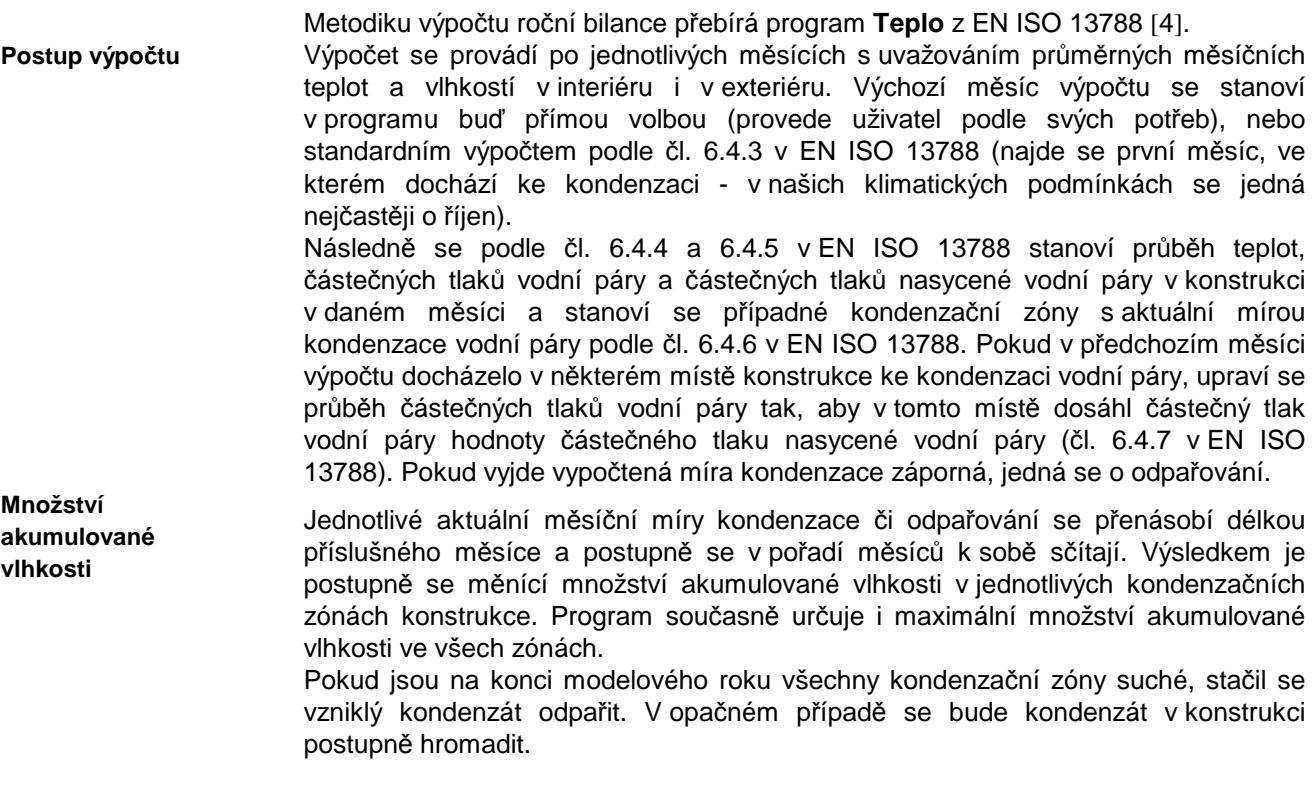

#### **Ro***č***ní bilance s vlivem po***č***áte***č***ní zabudované vlhkosti**

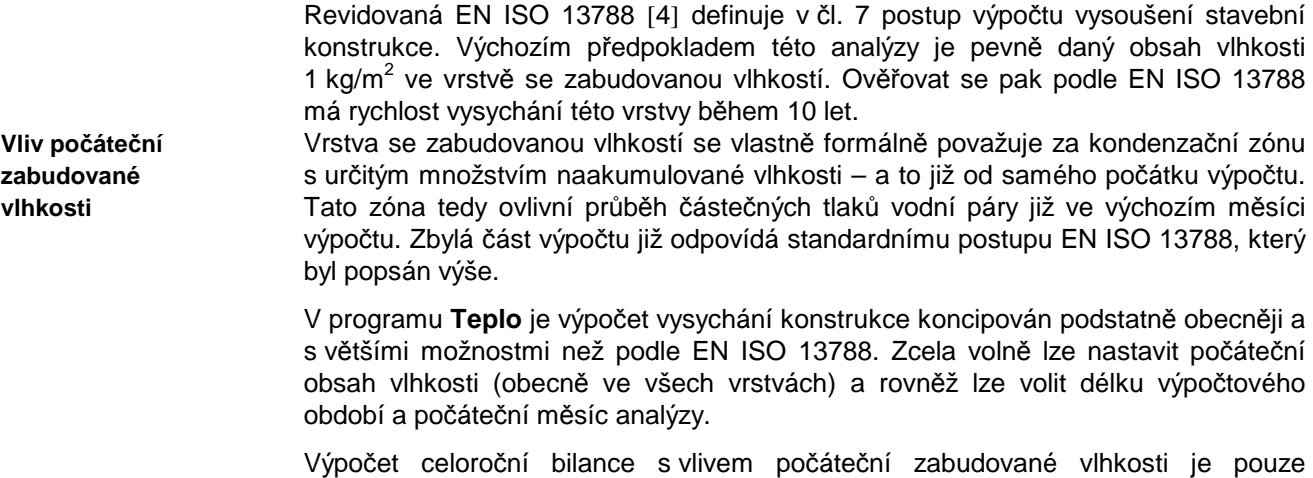

orientačním výpočtem. Ukazuje především tendence ve vlhkostním chování

konstrukce a nelze od něj vzhledem k jeho jednoduchosti očekávat vysokou přesnost konkrétních výsledků.

#### **Ro***č***ní bilance s vlivem redistribuce vlhkosti**

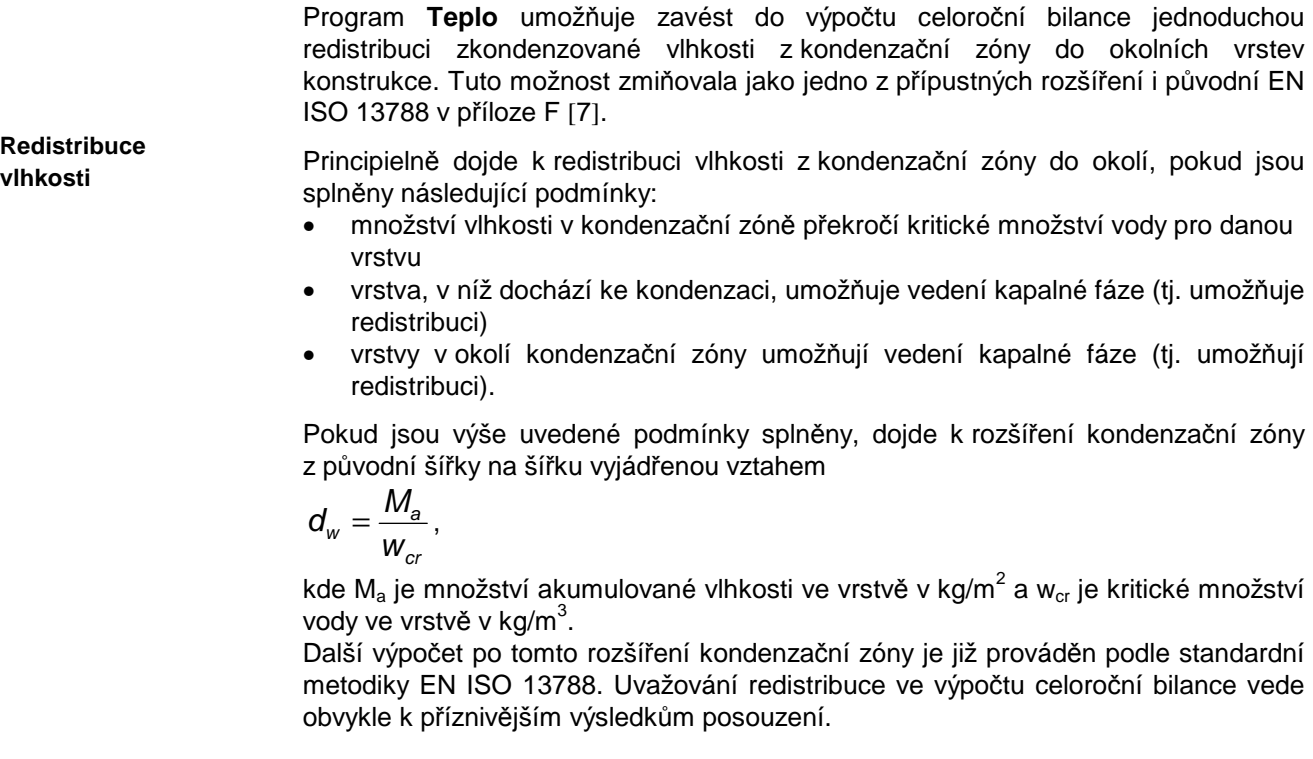

Při výpočtu s uvažováním redistribuce je dále programem **Teplo** automaticky upravován součinitel tepelné vodivosti jednotlivých vrstev v závislosti na jejich aktuální vlhkosti. Součinitel tepelné vodivosti se v programu upravuje, pokud hmotnostní vlhkost vrstvy překročí praktickou hmotnostní vlhkost. Změna součinitele tepelné vodivosti je v programu lineární, přičemž uživatel může zadat, kolikrát se součinitel tepelné vodivosti zvýší z běžné hodnoty, pokud obsah vody v materiálu dosáhne svého maxima. **Přepočet vodivosti** 

#### **Ro***č***ní bilance v podmínkách povrchové kondenzace**

**tepelné** 

Podle [5], kap. 1.2, 1.4 a 1.6 lze do celoroční bilance zahrnout i případ povrchové kondenzace a vypařování z vnitřního povrchu. Pokud dojde ke kondenzaci na vnitřním povrchu konstrukce (teplota povrchu je nižší než teplota rosného bodu), lze hustotu toku vodní páry vstupující do konstrukce ztotožnit s množstvím vodní páry kondenzujícím na vnitřním povrchu. **Povrchová kondenzace** 

> Množství vodní páry kondenzující na vnitřním povrchu se zjišťuje podle přílohy D6 v ČSN 730540-4 [1] v příloze I.

**Kapitola**

# **6. VSTUPNÍ DATA, CHYBY A TIPY**

V této části můžete nalézt poznámky k přípravě vstupních dat a praktické tipy.

#### **Zp***ů***sob zadávání skladby konstrukce**

Jednotlivé vrstvy stavební konstrukce se do výpočtu zadávají vždy směrem z interiéru do exteriéru.

Tloušťky jednotlivých vrstev mohou být podle volby uživatele zadány buď v metech nebo milimetrech (příkaz **Vstupní data – Možnosti – Obecná nastavení**).

#### **Hodnocení dvoupláš***ť***ových konstrukcí**

Pokud hodnotíte programem **Teplo** dvouplášťovou konstrukci s provětrávanou vzduchovou vrstvou, zadávejte jen **vnitřní plášť** této konstrukce. Jako tepelný odpor při přestupu tepla na vnější straně konstrukce zadejte hodnotu

shodnou s tepelným odporem při přestupu tepla na vnitřní straně.

#### **Výpo***č***et povrchové kondenzace**

Vzhledem k tomu, že metodika ČSN 730540 pro výpočet povrchové kondenzace není příliš stabilní a v některých případech dochází při iteračním procesu k divergenci místo ke konvergenci, berte prosím zjištěné výsledky s rezervou (především u konstrukcí s velmi nízkým tepelným odporem ve velmi vlhkých prostředích).

#### **Odstran***ě***ní b***ě***žných chyb**

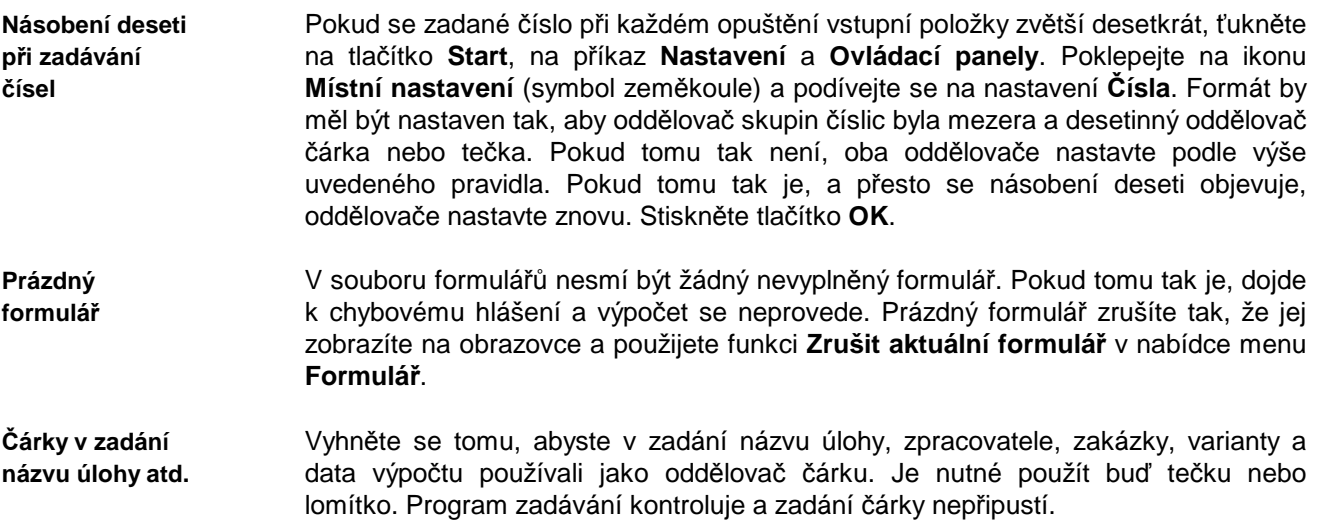

#### **Data v Microsoft Windows Vista**

V systému Microsoft Windows Vista se datové soubory uložené kamkoli do složky Program Files "ukazují" jen tomu programu, v němž byly vytvořeny. Pokud tedy vytvoříte úlohu a uložíte ji do podadresáře DAT programu Teplo (např. C:\Program Files\Teplo\DAT), bude tato úloha viditelná jen z programu Teplo – program ji bude moci znovu otevřít a upravovat a změny uložit. Průzkumník Windows ale soubory popisující danou úlohu nezobrazí a dokonce nebude možné úlohu nalézt ani s **Data veVista** 

pomocí funkce hledání souborů. Důvody pro tuto záhadnou funkci Windows Vista nám nejsou známé.

Pokud budete chtít se soubory pracovat přímo, musíte je uložit do jiné složky – nejlépe do složky Dokumenty.. V této složce již vytvořenou úlohu průzkumník zobrazí a umožní její soubory otevírat, kopírovat, mazat atd.

Doporučujeme tedy buď si rovnou nastavit datový adresář do libovolného podadresáře složky Dokumenty a nebo v případě potřeby uložit vytvořená data z podadresáře DAT do složky Dokumenty s pomocí příkazu **Soubor** – **Uložit jako**.

# **Kapitola**

# **7. NOVINKY V PROGRAMU**

V této části můžete nalézt základní informace o nejdůležitějších novinkách, které přináší nová verze programu.

### **Verze 2017.0 (leden 2017):**

#### **Rozmezí relativních vlhkostí v jednotlivých materiálech**

Program nově stanovuje, kolik dnů v roce se relativní vlhkost v jednotlivých materiálech pohybuje v rozmezí 0-60 %, 60-70%, 70-80%, 80-90% a 90-100%. Přehled **délek trvání**  uvedených intervalů relativní vlhkosti v jednotlivých vrstvách se tiskne na závěr protokolu o výpočtu.

Nový výpočet je součástí roční bilance zkondenzované a vypařené vodní páry podle EN ISO 13788. Umožňuje orientační **odhad rizika překročení kritických hmotnostních vlhkostí** (např. u dřeva) či rizika vzniku koroze u kovů.

Postup je jednoduchý: pokud je pro určitý materiál předepsána kritická rovnovážná hmotnostní vlhkost (např. pro dřevo 18 % podle ČSN 730540-2/Z1), lze ze sorpční křivky materiálu odvodit, při jaké relativní vlhkosti vzduchu je tato hranice dosažena (u dřeva typicky cca 80 %). V nové tabulce v protokolu o výpočtu lze pak snadno zkontrolovat, zda je pro daný materiál dlouhodobě překročena kritická relativní vlhkost (tj. 80 % pro dřevo) či nikoli - a z toho odvodit pravděpodobnost splnění požadavku na maximální hmotnostní vlhkost.

#### **Podrobn***ě***jší výsledky pro ro***č***ní bilanci vlhkosti podle EN ISO 13788**

Program tiskne do tabulky s výsledky výpočtu roční bilance zkondenzované a vypařené vodní páry podle EN ISO 13788 kromě dosavadních hodnot i difúzní toky od vnitřního povrchu k oblasti kondenzace a od oblasti kondenzace k vnějšímu povrchu konstrukce. Současně byla do protokolu doplněna i informace o celkových ročních množstvích vodní páry vypařené z konstrukce směrem do interiéru a směrem do exteriéru.

#### **Zm***ě***ny v protokolu o výpo***č***tu**

Program umožňuje volitelně tisknout na začátek protokolu o výpočtu **přehlednou tabulku**  se základními výsledky výpočtu pro všechny konstrukce.

Do protokolu o výpočtu lze dále volitelně zahrnout **grafické výstupy** ukazující zadané okrajové podmínky výpočtu, průběh teplot v konstrukci, průběh relativních vlhkostí v konstrukci, průběh částečných tlaků vodní páry s oblastí kondenzace a změny v akumulované vlhkosti v konstrukci.

#### **Aktualizace na STN 730540-2/Z1 (2016)**

Program byl zaktualizován na Změnu 1 slovenské normy STN 730540-2 platnou od srpna 2016. Změny se týkají především požadavků na **součinitel prostupu tepla** a tepelný odpor konstrukcí platných od 1.1.2016. Změny se projeví především v modulu pro zobrazení normových požadavků a v modulu pro vyhodnocení výsledků.

#### **Další zm***ě***ny, úpravy a opravy**

Při importu skladby konstrukce z jiné úlohy zpracované v programu Teplo se ukazuje pro jednotlivé importovatelné konstrukce **náhled jejich skladby**.

Uživatel může volit, zda se má při zobrazení dialogu Windows pro nalezení souboru (Otevřít, Uložit jako apod.) začínat vždy v implicitním datovém adresáři jako dosud, či zda se má začínat v posledně použitém adresáři. Výchozím nastavením je druhá možnost. Toto nastavení lze změnit zaškrtnutím políčka **při otevírání souboru nabízet implicitní datový adresář** na okénku s volbami pro editor protokolu o výpočtu (příkaz **Výpočet - Možnosti** v hlavním menu programu).

Aktualizovány byly některé údaje v katalogu okrajových podmínek, a to především **průměrné měsíční teploty a relativní vlhkosti u nevytápěných prostorů** (např. garáží) tak, aby ve všech případech zohledňovaly vzestup teploty v nevytápěném prostoru během letního období.

Odstraněna byla chyba vznikající během **ukládání úlohy pod jiným jménem** v případě, když byla původní úloha otevřena výběrem z nedávných úloh pod příkazem **Soubor**  v hlavním menu programu.

Upravena byla podoba řady **grafických výstupů**.

#### **Verze 2015.1 (listopad 2015):**

#### **Volitelné vymazání výsledk***ů* **po zm***ě***n***ě* **vstupních dat**

Program umožňuje automaticky vymazat výsledky výpočtu (tj. soubory s příponou out, grf, tab a csn) po jakékoli změně vstupních dat. Vylučuje se tím riziko nekompatibility mezi vstupními daty a výsledky výpočtu, protože uživatel musí vždy po změně vstupních dat provést znovu výpočet.

Tuto funkci lze případně vypnout s pomocí přepínače **Automatické vymazání předchozích výsledků po změně vstupních dat** na okénku **Možnosti editoru vstupních dat**, který lze vyvolat příkazem **Vstupní data – Možnosti** v základním menu programu.

#### **Export úlohy do formátu ZIP**

Příkazem v hlavním menu programu **Soubor – Exportovat do formátu ZIP** je možné uložit kompletní úlohu (všechny soubory) do komprimovaného archívního souboru formátu ZIP.

#### **Úpravy v p***ř***ehledu zadaných konstrukcí na panelu úlohy**

V přehledu zadaných konstrukcí na panelu úlohy jsou nově jasně vyznačeny konstrukce, které nebyly zahrnuty do výpočtu. Současně bylo vytváření přehledu upraveno tak, aby nemohlo u úloh obsahujících konstrukce nezahrnuté do výpočtu dojít k chybám v zobrazení výsledků výpočtu. Odolnější chybám je i samotné načítání dat - minimalizuje se tím riziko pádu programu při otvírání poškozených souborů s výsledky výpočtu.

#### **Další zm***ě***ny v programu**

Upravena byla práce s řetězcem uchovávajícím **kompletní cestu k úloze** (tj. název úlohy a její adresář) tak, aby nenastávaly problémy s nalezením úlohy ani na serverech pracujícími pod systémem UNIX.

Opraveny byly chybné popisky odporů při přestupu tepla na záložce **Výpočet parametrů** v katalogu konstrukcí.

Upraveny byly velikosti některých oken programu, aby byly korektně zobrazeny ve **Windows 10**.

#### **Verze 2015 (květen 2015):**

#### **Rozší***ř***ení možností programu**

Do pomocného výpočtu pro stanovení přirážky na **vliv srážek u obrácených střech** byly přidány další odtokové činitele podle ETAG 031.

Do formuláře pro zadání skladby konstrukce lze **načíst skladbu z libovolné jiné hotové úlohy**. Spolu se skladbou se přenáší i přirážka na vliv tepelných mostů, typ konstrukce a odpory při přestupu tepla.

Grafický výstup umožňuje spustit **simulaci změn** teplot, částečných tlaků vodní páry a relativních vlhkostí v konstrukci během roku. Tato funkce je dostupná v případě zobrazení výsledků pro měsíční průměrné okrajové podmínky.

#### **Tisk zadání z pomocného výpo***č***tu tepelné vodivosti**

Do protokolu o výpočtu se nově tisknou údaje zadané do pomocného výpočtu součinitele tepelné vodivosti vzduchových vrstev, vrstev se systematickými tepelnými mosty (kovovými i ostatními) a vrstev s bodovými tepelnými mosty.

#### **Uživatelský katalog konstrukcí**

Katalog konstrukcí nově obsahuje 2 databáze: standardní databázi, udržovanou pouze výrobcem programu, a uživatelskou databázi, přístupnou pro jakékoli uživatelské úpravy. Konstrukce lze snadno vyhledávat buď v jedné či ve druhé databázi podle volby uživatele. Práce s novým katalogem konstrukcí je stejná jako s katalogem materiálů, který byl tímto způsobem upraven již ve verzi 2011.

#### **Import uživatelských katalog***ů* **z p***ř***edchozí verze programu**

Při prvním startu program zkontroluje, zda existuje na počítači jeho předchozí verze. Pokud ano, nabídne možnost importu dosavadních uživatelských katalogů materiálů a konstrukcí.

#### **Rychlá transformace starších úloh**

Transformace starších úloh do nové verze programu je zásadně usnadněna tlačítkem **Převést data do verze 2015**, které se automaticky objeví na panelu úlohy, jakmile program zjistí, že úloha obsahuje vstupní data ve starém formátu. Vedle této nové funkce je zachován i dosavadní způsob transformace starších úloh otevřením formuláře pro vstup dat.

#### **Kontrola aktualizací**

Při každém startu programu se kontroluje, zda je na **www.kcad.cz** k dispozici nová verze. Výsledek kontroly se zobrazuje vpravo dole na stavové liště. Pokud je nalezena aktualizace, program na ni upozorní komentářem a výrazným červeným zbarvením příslušného panelu na stavové liště. K této funkci je nutné připojení k síti.

#### **Zm***ě***ny na panelu úlohy**

Do přehledu zadaných údajů na panelu úlohy byly přidány skladby konstrukcí, okrajové podmínky a **informace o základních výsledcích** výpočtu (součinitel prostupu tepla, vnitřní povrchová teplota a teplotní faktor, množství zkondenzované vodní páry a možnost odpaření). Panel úlohy lze navíc roztáhnout (maximalizovat) na celou plochu pracovního prostoru programu – a to buď poklepáním na horní lištu panelu úlohy, nebo tlačítkem **Maximalizovat**.

#### **Další novinky v programu**

**Katalogy** materiálů i konstrukcí **byly aktualizovány** a doplněny o další položky především v oblasti kontaktních zateplovacích systémů. Katalog materiálů obsahuje nově téměř 2000 položek.

Pomocný **výpočet faktoru difúzního odporu pro perforované folie** (metoda W. van der Spoela) byl upraven tak, aby dával korektní výsledky i v případě situací, kdy je poloměr otvoru ve folii větší než tloušťka materiálů sousedících s folií.

### **Verze 2014.5 (září 2014):**

#### **Nové funkce ve formulá***ř***i pro zadání vstupních údaj***ů*

Program umožňuje aktivovat **automatické vkládání zvolených standardních okrajových podmínek** do formuláře pro vstupní data. Pokud je tato možnost aktivována, program vkládá sám standardní podmínky do formuláře při změně typu konstrukce a při založení nového formuláře. S výhodou lze tuto funkci použít zvláště při hodnocení většího počtu obalových konstrukcí jedné budovy.

K jednotlivým vrstvám zadávané stavební konstrukce byly dále přidány **šipky pro rychlé posunování vrstvy** směrem nahoru či dolů v rámci skladby.

Tloušťky vrstev lze nově zadávat volitelně i **v mm**. Volbu mezi jednotkami tloušťky (m/mm) lze provést s pomocí příkazu **Vstupní data - Možnosti** v hlavním menu programu a nebo s pomocí příkazu **Pomůcky - Možnosti** v menu formuláře pro zadání skladby konstrukce.

Mezi typy konstrukcí byla přidána kategorie "dvouplášťová stěna". Program nově i pro tento typ konstrukce automaticky nastaví korektní tepelné odpory při přestupu.

#### **Nové funkce v katalogu konstrukcí**

Do katalogu konstrukcí byl přidán **pomocný výpočet tepelné vodivosti** vzduchových vrstev a vrstev s tepelnými mosty. Nově lze pro skladbu konstrukce uloženou v katalogu zadat i **přirážku na vliv tepelných mostů**. Upraveno bylo také zadávání přestupů tepla: místo dosavadních součinitelů přestupu tepla na površích konstrukce se nově zadávají dnes častěji používané tepelné odpory při přestupu. Program také nově kontroluje soulad mezi zadaným tepelným odporem a součinitelem prostupu tepla a v případě potřeby nabídne jejich operativní přepočet. Podporována je i **funkce importu skladby** ze zadávacího formuláře programu Teplo do katalogu konstrukcí, a to včetně přirážky na vliv tepelných mostů a odporů při přestupu tepla.

#### **Další drobn***ě***jší zm***ě***ny**

Na přání uživatelů se tepelný odpor a součinitel prostupu tepla v rámci programu a jeho protokolů tiskne nově se třemi desetinnými místy.

Přehledná tabulka hodnocených konstrukcí se základními výsledky byla zformátována do stejného stylu jako ostatní protokoly.

V protokolu o výpočtu se jako doplňující údaj tiskne (minimální) množství vypařitelné vodní páry i pro roční bilanci vodní páry podle EN ISO 13788.

#### **Verze 2014.4 (květen 2014):**

#### **Rozší***ř***ení možností modelování konstrukcí**

Ke každé zadávané vrstvě hodnocené konstrukce byl přidán přepínač, který umožňuje nastavit, zda se má či nemá příslušná vrstva zohlednit při výpočtu součinitele prostupu tepla.

Bude-li vrstva vyloučena z výpočtu součinitele prostupu tepla, nezohlední se ani při souvisejících výpočtech tepelného odporu, vnitřní povrchové teploty, teplotního faktoru, poklesu dotykové teploty a teplotního útlumu. Uvažována bude pouze při výpočtu šíření vodní páry konstrukcí.

Zjednodušuje se tím posouzení těch konstrukcí, u kterých by se měl součinitel prostupu tepla hodnotit s vyloučením určitých vrstev, zatímco šíření vodní páry by se mělo hodnotit pro kompletní skladbu konstrukce (např. podlahy na zemině, u který se má šíření vodní páry hodnotit v souladu s EN ISO 13788 pro kompletní skladbu včetně 2 m zeminy, zatímco součinitel prostupu tepla by se měl stanovovat pouze s uvažováním vrstev nad hydroizolací).

#### **Verze 2014.3 (duben 2014):**

#### **Drobné úpravy a zm***ě***ny**

Protokoly o vyhodnocení výsledků byly vizuálně upraveny tak, aby odpovídaly svým stylem základnímu protokolu o výpočtu.

Pomocný výpočet součinitele tepelné vodivosti a pomocný výpočet přirážky k součiniteli prostupu tepla byl doplněn o odkaz na informace o způsobu zohlednění hmoždinek v kontaktních zateplovacích systémech.

Opravena byla funkce tlačítek a funkcí "vyjmout" a "kopírovat" v editoru pro zobrazení protokolu o výpočtu tak, aby byla funkční i v novějších systémech MS Windows.

#### **Verze 2014.2 (březen 2014):**

#### **Modul pro vyhodnocení výsledk***ů* **podle STN 730540-2**

Protokol o vyhodnocení výsledků z hlediska požadavků STN 730540-2 byl doplněn o srovnání vypočteného součinitele prostupu tepla s doporučenou a cílovou hodnotou.

Současně byla ve slovensko-jazyčné verzi programu opravena chybná hlavička tohoto protokolu (chybná datace 2002 byla změněna na správný rok 2012).

#### **Volba tisku v odstínech šedi**

Byla přidána volba černobílého tisku protokolu o výpočtu místo standardního barevného. Tisk v odstínech šedi lze nastavit volbou "protokol tisknout v odstínech šedi" na okénku pro nastavení možností editoru protokolu o výpočtu (vyvolává se příkazem **Výpočet – Možnosti**).

#### **Další zm***ě***ny v programu**

Program automaticky **odstraňuje** nepřípustné neviditelné **formátovací znaky** (např. Enter) z textů vkládaných do textových políček ze schránky Windows příkazem Ctrl+V nebo přes systémové menu vyvolané pravým tlačítkem myši. Odstranilo se tím riziko možných chyb při následném výpočtu.

#### **Verze 2014.1 (leden 2014):**

#### **Úpravy v protokolu o výpo***č***tu**

Protokol o výpočtu byl doplněn o popis použitých zkratek a veličin u některých tabulek a drobně zformátován.

#### **Modul pro vyhodnocení výsledk***ů* **a další drobné zm***ě***ny**

Z modulu pro vyhodnocení výsledků byla odstraněna možnost vyhodnocení výsledků podle již neplatné vyhlášky MPO ČR č. 148/2007 Sb. Požadavky této vyhlášky byly odstraněny i z modulu pro zobrazení normových požadavků.

#### **Verze 2014 (prosinec 2013):**

#### **Aktualizace na revizi EN ISO 13788**

Program byl zaktualizován na novou normu EN ISO 13788 z roku 2012. Změny se týkají především okrajových podmínek: v souladu s normou bylo např. upraveno nastavení vlhkostních tříd, přidána možnost použití "kontinentálních" podmínek pro interiér a doplněn automatický výpočet průměrných měsíčních teplot v zemině. Do souladu s normou byly upraveny také všechny nápovědy.

#### **Aktualizace na novou STN 730540-2**

Program byl zaktualizován rovněž na novou slovenskou normu STN 730540-2 z roku 2012. Změny se týkají hlavně požadavků na součinitel prostupu tepla.

#### **Snadn***ě***jší zadávání okrajových podmínek**

Zásadním způsobem byla v programu rozšířena volba typu konstrukce. Nově lze při zadávání specifikovat typ konstrukce natolik detailně (výběrem z celkem 10 typů), že program může ve většině případů nastavit příslušné odpory při přestupu tepla zcela automaticky. U konstrukcí v kontaktu se zeminou program navíc umožňuje výpočet průměrných měsíčních teplot v zemině, u jednoplášťových střech automaticky zohledňuje vliv radiace podle nové EN ISO 13788 a u vnitřních konstrukcí usnadňuje zadání teplot na vnější straně konstrukce.

#### **Korektn***ě***jší výpo***č***et relativní vlhkosti vnit***ř***ního vzduchu**

Výpočet relativní vlhkosti vnitřního vzduchu na základě zvolené vlhkostní třídy byl upraven tak, aby pro něj byly i v případě vnitřních konstrukcí a konstrukcí v kontaktu se zeminou použity parametry venkovního vzduchu.

#### **Dopln***ě***ní katalog***ů*

Katalogy stavebních materiálů a konstrukcí byly rozšířeny o řadu nových materiálů především v kategorii tepelné izolace.

#### **Verze 2011.3 (září 2013):**

#### **Dopln***ě***ní možnosti tisku stru***č***ného protokolu**

Příkazem **Výpočet – Tabulka konstrukcí – Skladby a součinitele prostupu tepla** lze získat protokol o výpočtu, v němž budou zobrazeny pouze skladby konstrukcí a jejich základní parametry: tepelný odpor a součinitel prostupu tepla. Zkrácený protokol je výsledkem jinak standardního výpočtu.

### **Verze 2011.2 (srpen 2012):**

#### **Dopln***ě***ní chyb***ě***jící funkce pro import skladby do katalogu**

Do katalogu konstrukcí byla vrácena funkce pro import skladby ze zadávacího formuláře, která byla omylem ve verzi 2011 vynechána.

#### **Ošet***ř***ení rizika chyby p***ř***i vkládání nového materiálu do katalogu**

V katalogu materiálů bylo znemožněno přepínání mezi standardním a vlastním katalogem během vkládání nového materiálu do vlastního katalogu. Bylo tím odstraněno riziko pádu programu vyvolané tímto dosud neošetřeným nestandardním uživatelským krokem.

#### **Verze 2011 (květen 2011):**

#### **Aktualizace na novou** *Č***SN 73 0540-2 (2011)**

Program byl upraven tak, aby zohlednil změny v požadavcích ČSN 730540-2 na nejnižší vnitřní povrchovou teplotu, na součinitel prostupu tepla a na šíření vodní páry konstrukcí.

#### **Zm***ě***ny v katalozích**

Všechny katalogy umožňují nově rolování v seznamu s pomocí středního kolečka myši. Významně upraven byl katalog materiálů, který nyní obsahuje 2 databáze: standardní databázi, udržovanou pouze výrobcem programu, a uživatelskou databázi, přístupnou pro jakékoli uživatelské úpravy. Materiály lze snadno vyhledávat buď v jedné či ve druhé databázi podle volby uživatele.

#### **Ukládání dat z pomocných výpo***č***t***ů*

Vstupní data zadaná do pomocných výpočtů tepelně účinné tloušťky, tepelné vodivosti a faktoru difuzního odporu jsou nově ukládána spolu s ostatními daty. Pokud byla jakákoli z uvedených veličin vypočtena pomocným výpočtem, program to indikuje světle modrým pozadím vstupního políčka. Po opětovném vyvolání pomocného výpočtu se objeví na příslušném okénku původní vstupní data, která mohou sloužit jak pro kontrolu, tak pro snadnější provádění variant pomocných výpočtů. Data z pomocného výpočtu se ukládají vždy po stisku tlačítka OK. Tlačítkem Storno se data vynulují.

#### **Zm***ě***na formátu dat**

Kvůli změnám v ukládání pomocných výpočtů bylo nutné změnit formát vstupních dat. Data zpracovaná ve verzi 2011 tedy nebude možné otevírat ve verzích starších. Obrácená kompatibilita (z nižších verzí na verzi aktuální) je samozřejmě zajištěna.

#### **Dopln***ě***ní protokolu o výpo***č***tu**

V protokolu o výpočtu se nově tiskne upozornění, když byl některý z parametrů materiálů vypočten pomocným výpočtem. Přidána byla také další tabulka uvádějící celé názvy materiálů a případný typ výpočtu ekvivalentní tepelné vodivosti.

#### **Rychlejší vyvolávání formulá***řů*

Teplo 2011 podporuje přímé vyvolání určitého formuláře s popisem konstrukce poklepem myší na seznamu formulářů na panelu úlohy.

#### **Barevné ozna***č***ení vrstev a komentá***ř*

Nově lze také ke všem vrstvám ve vstupním formuláři přiřadit určitou barvu a krátký komentář.

#### **Rozší***ř***ení grafických výstup***ů*

Poslední novinkou je grafický výstup průběhu relativní vlhkosti v konstrukci, který umožňuje přehledněji (i pro laiky) zobrazit místa s rizikem vlhkostních problémů.

#### **Dopln***ě***ní katalog***ů*

Katalogy stavebních materiálů a konstrukcí byly rozšířeny o řadu nových materiálů pro zděné stěny, šikmé střechy a pro kontaktní zateplovaní systémy.

#### **Verze 2010 (březen 2010):**

#### **Podpora oblíbených materiál***ů*

Program Teplo 2010 umožňuje definovat až 20 oblíbených materiálů, z nichž lze pak snadno vybírat při zadávání popisu skladby konstrukce. Pro každý oblíbený materiál se definuje název, součinitel tepelné vodivosti, objemová hmotnost, měrná tepelná kapacita a faktor difúzního odporu, přičemž lze tyto údaje buď přímo zadat či načíst z katalogu nebo z aktuálního zadání.

#### **Otá***č***ení skladby konstrukce**

Zadanou skladbu stavební konstrukce lze nově otočit, tj. změnit pořadí vrstev od interiéru do exteriéru a naopak.

#### **Za***ř***azení konstrukcí do výpo***č***tu**

Během zadávání lze volit, zda bude zadaná konstrukce zařazena do výpočtu. V souboru vstupních dat mohou být tedy např. různé varianty řešení konstrukce, z nichž se do finálního protokolu zahrne pouze vybraná skladba.

#### **P***ř***ehledná tabulka výsledk***ů* **výpo***č***tu**

Paralelně s tradičním podrobným protokolem o výpočtu se vytváří stručný přehled výsledků výpočtu ve formě tabulky s uvedením názvu konstrukce, jejího typu, tepelného odporu, součinitele prostupu tepla, maximálního množství zkondenzované vodní páry, možnosti odpaření a poklesu dotykové teploty. Soubor s tabulkou je uložen ve formátu RTF v datovém adresáři, má příponu TAB a lze ho snadno načíst do libovolného editoru podporujícího tento formát.

Přímo v programu Teplo lze tabulku konstrukcí zobrazit příkazem **Výpočet** a **Tabulka konstrukcí** v hlavním menu.

#### **Zjednodušení zadávání**

Při zadávání podlahových konstrukcí kvůli výpočtu poklesu dotykové teploty program nově nepožaduje zadání průměrných měsíčních teplot a vlhkostí, které nejsou pro tento výpočet potřeba.

#### **Dopln***ě***ní katalog***ů*

Katalogy stavebních materiálů a konstrukcí byly rozšířeny o řadu nových materiálů pro zděné stěny, šikmé střechy a pro kontaktní zateplovaní systémy.

# **Kapitola**

# **8. PŘÍLOHY**

V této části můžete nalézt stručné postupy práce s programem, poznámky ke katalogu materiálů a popis inicializačního nastavení v registru Windows.

# **A. Postupy práce**

Pro úplné začátečníky uvádíme stručné postupy práce. Ještě než začnete, **důležité upozornění**. Program má pro Vás připravenou kontextovou nápovědu ke všem položkám menu a k většině dalších ovládacích prvků. Pokud si nebudete jisti, co se od Vás očekává, stiskněte bez obav klávesu **F1**.

#### **Práce s novou úlohou**

- 1. Vyberete příkaz **Nová úloha** z položky **Soubor** hlavního horizontálního menu.
- 2. Zadejte jméno úlohy.
- 3. Na panelu (okénku) úlohy stiskněte tlačítko **Vstupní data**.
- 4. Vyplňte vstupní formulář.
- 5. Ukončete práci s ním přes příkaz **Konec práce s daty**.
- 6. Stiskněte tlačítko **Výpočet** na panelu úlohy.
- 7. Prohlédněte si výsledky v prohlížecím modulu a případně je vytiskněte.
- 8. Opusťte prohlížecí modul stiskem klávesy **Esc** nebo výběrem příkazu **Konec** v položce **Soubor** hlavního menu.
- 9. Stiskněte tlačítko **Grafika** na panelu úlohy.
- 10. Vyzkoušejte si všechny možnosti grafického modulu programu.
- 11. Opusťte grafický modul stiskem klávesy **Esc** nebo výběrem příkazu **Konec** v položce **Soubor** hlavního menu.
- 12. Opakujte v libovolném pořadí některý z předchozích kroků.

#### **Práce s již existující úlohou**

- 1. Vyberete příkaz **Otevřít úlohu** z položky **Soubor** hlavního horizontálního menu.
- 2. Vyberte si v dialogovém boxu jméno úlohy, případně i adresáře.
- 3. Na panelu (okénku) úlohy stiskněte tlačítko **Vstupní data**.
- 4. Podívejte se na vstupní formulář a případně ho upravte.
- 5. Ukončete práci s ním přes příkaz **Konec práce s daty**.
- 6. Stiskněte tlačítko **Výpočet** na panelu úlohy.
- 7. Prohlédněte si výsledky v prohlížecím modulu a případně je vytiskněte.
- 8. Opusťte prohlížecí modul stiskem klávesy **Esc** nebo výběrem příkazu **Konec** v položce **Soubor** hlavního menu.
- 9. Stiskněte tlačítko **Grafika** na panelu úlohy.
- 10. Vyzkoušejte si všechny možnosti grafického modulu programu.
- 11. Opusťte grafický modul stiskem klávesy **Esc** nebo výběrem příkazu **Konec** v položce **Soubor** hlavního menu.
- 12. Opakujte v libovolném pořadí některý z předchozích kroků.

## **B. Katalog materiálů**

Katalog materiálů je výkonná pomůcka, která umožňuje zadat parametry jednotlivých vrstev konstrukce pouhým výběrem materiálu v databázi. Materiály obsažené v katalogu jsou uloženy v databázových souborech **KATAL32.MDB** a **KATAL32BP.MDB**, které jsou ve formátu rozšířeného databázového programu Microsoft Access. Katalog materiálů obsahuje:

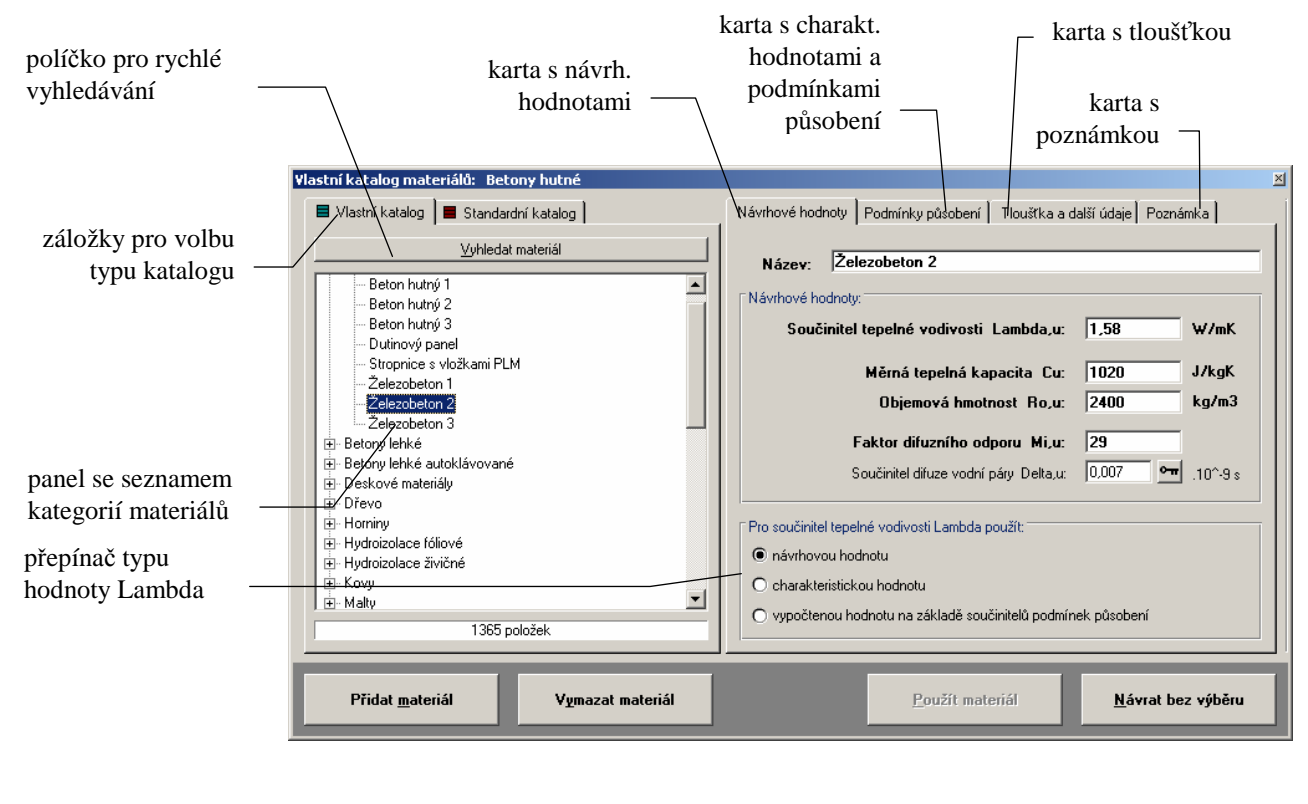

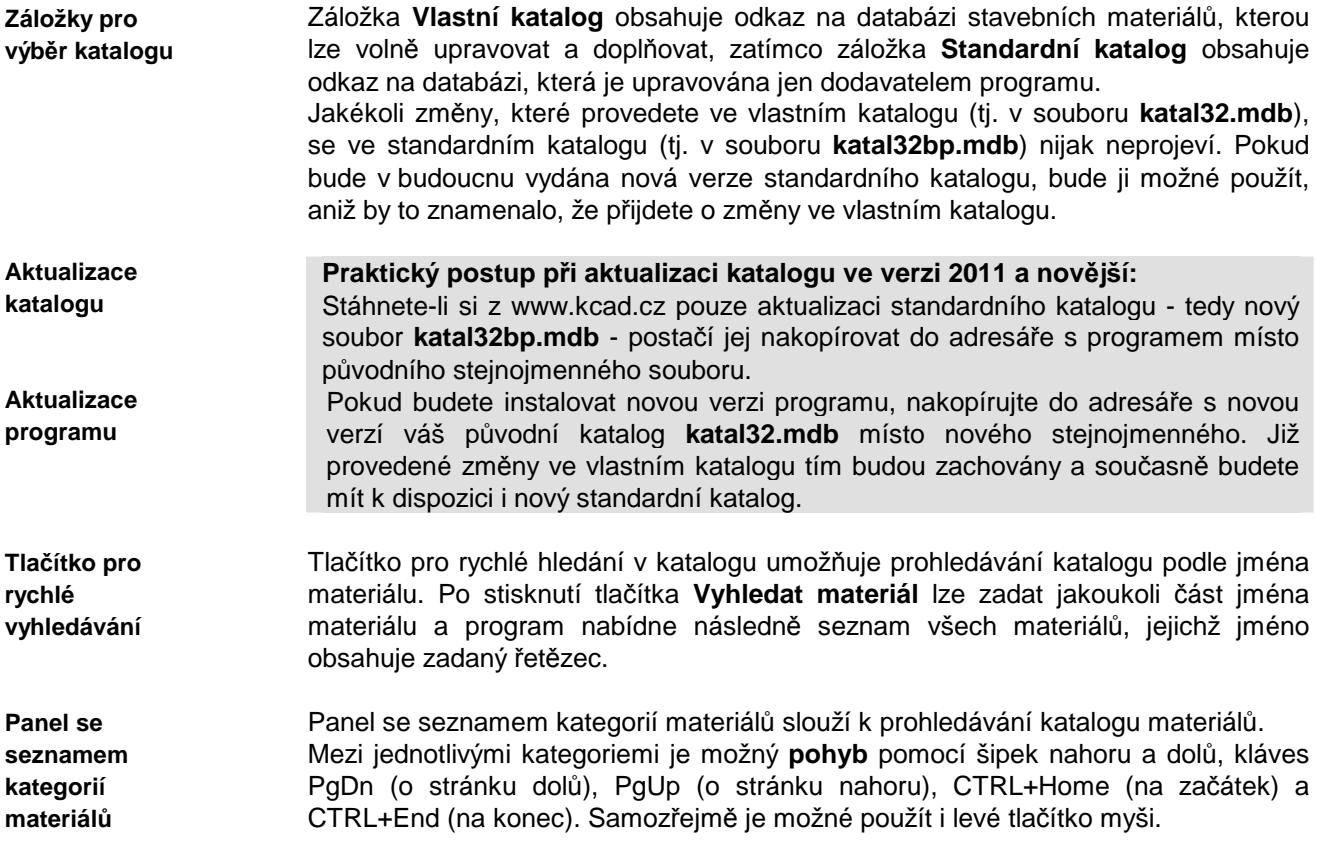

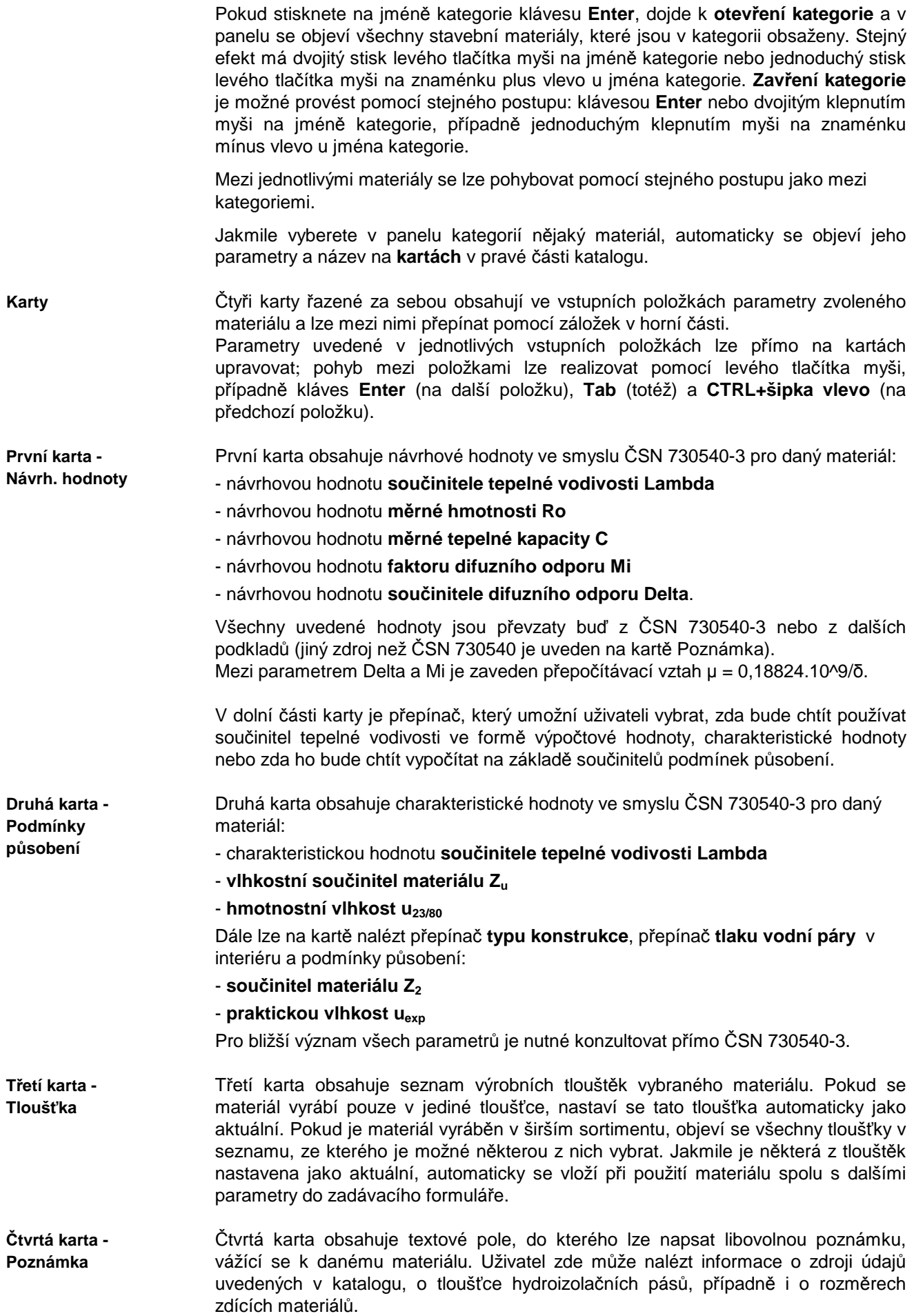

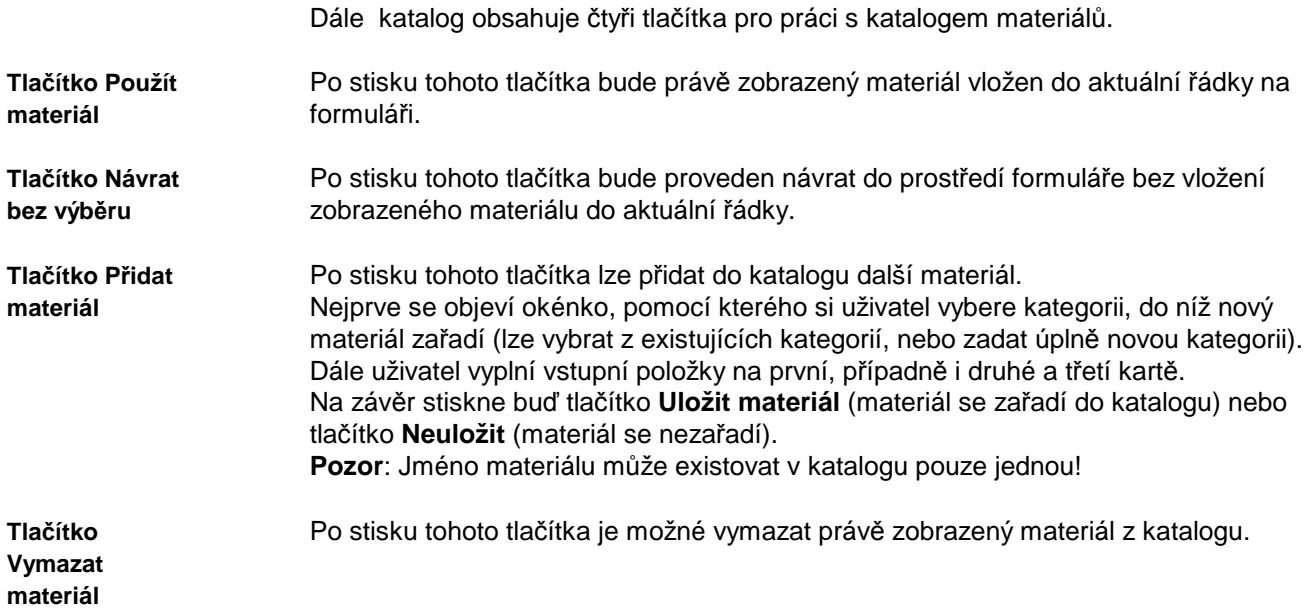

## **C. Katalog konstrukcí**

Katalog konstrukcí je výkonná pomůcka, která umožňuje zadat více vrstev konstrukce pouhým výběrem souvrství v databázi. Konstrukce obsažené v katalogu jsou uloženy v databázovém souboru **KCE32.MDB**, který je ve formátu rozšířeného databázového programu Microsoft Access. V okamžiku nainstalování programu **Teplo** jsou v katalogu okenní a dveřní konstrukce převzaté z ČSN 730540-3 (nelze je ovšem využít v programu **Teplo**  jsou zde jen z důvodu kompatibility s dalšími tepelně technickými programy) a zateplovací systémy firem STO, ispo, Ekolak, Baumit, Alsecco atd. Každý uživatel si může podle potřeby katalog doplňovat o další konstrukce průsvitné i neprůsvitné.

Katalog konstrukcí obsahuje:

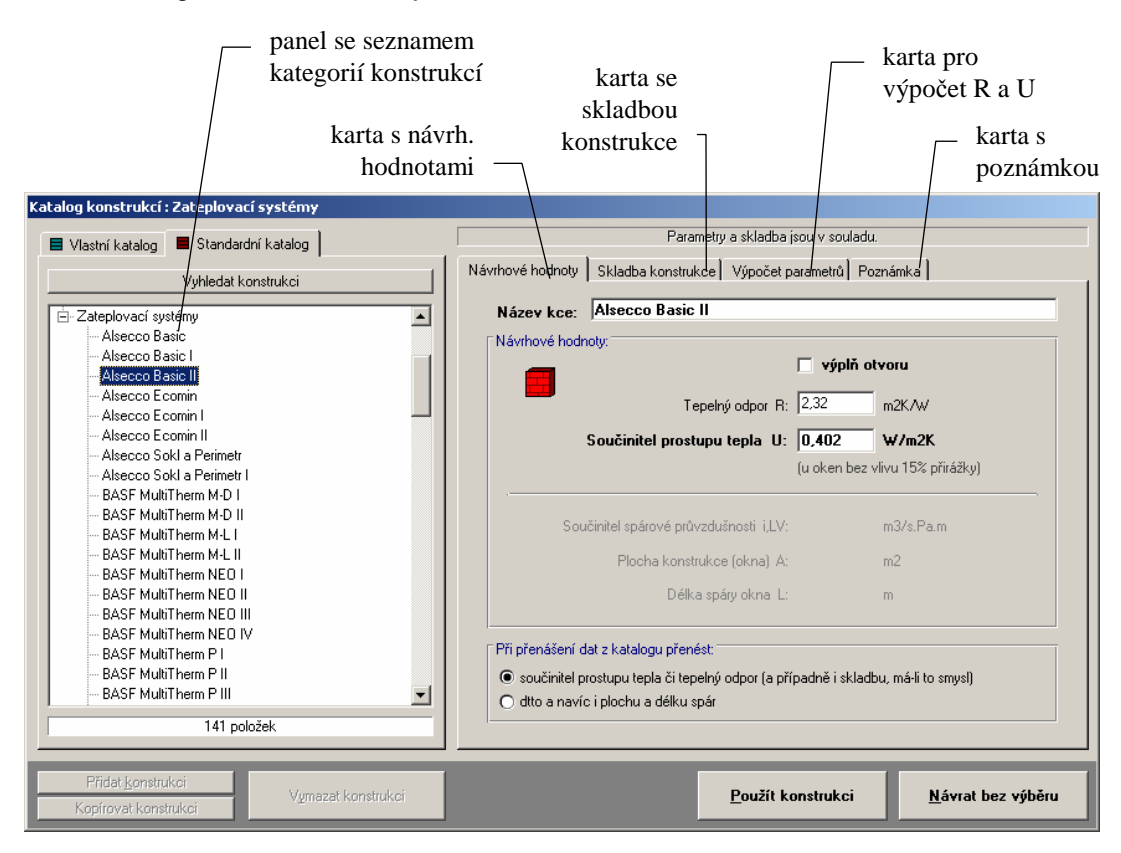

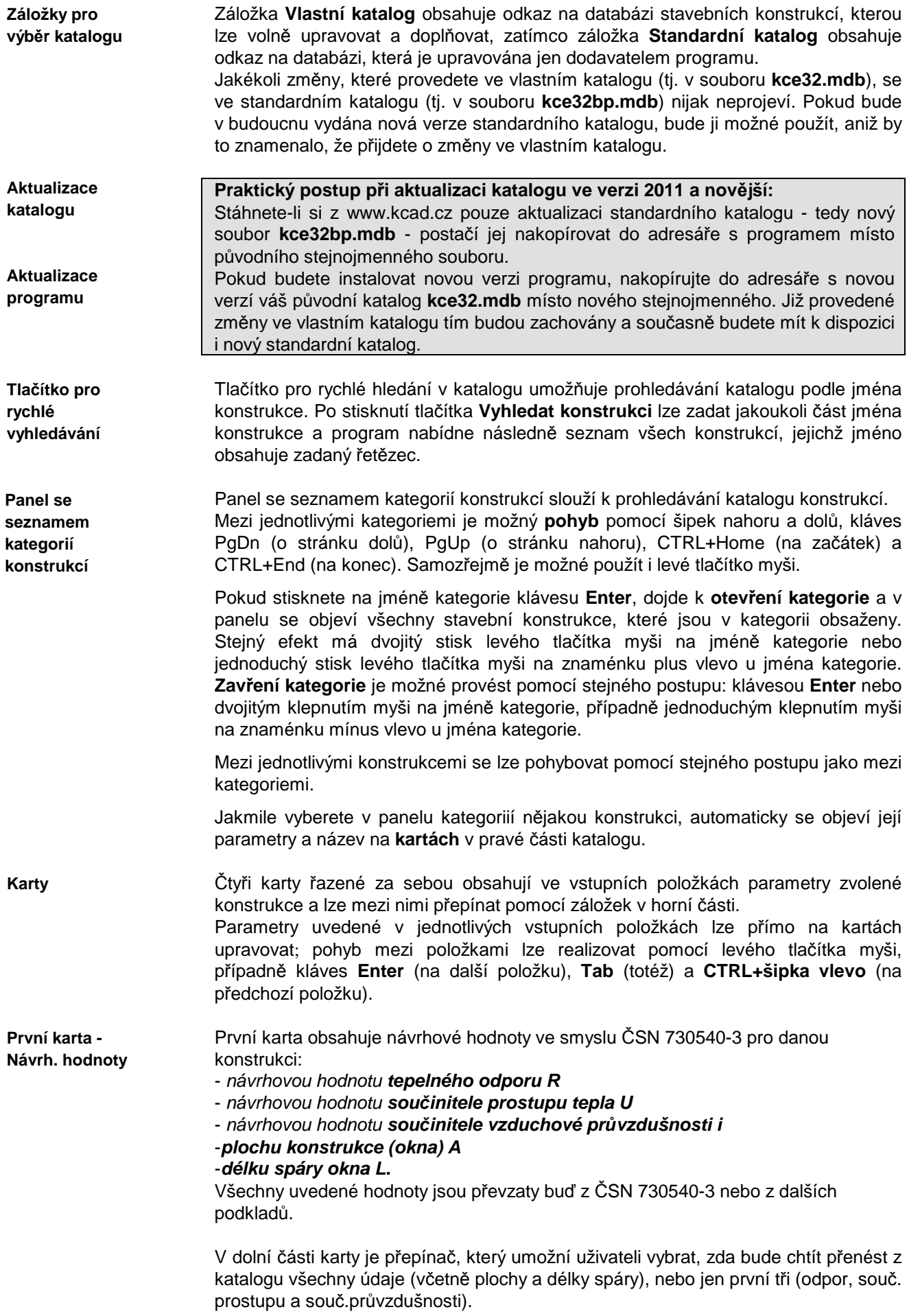

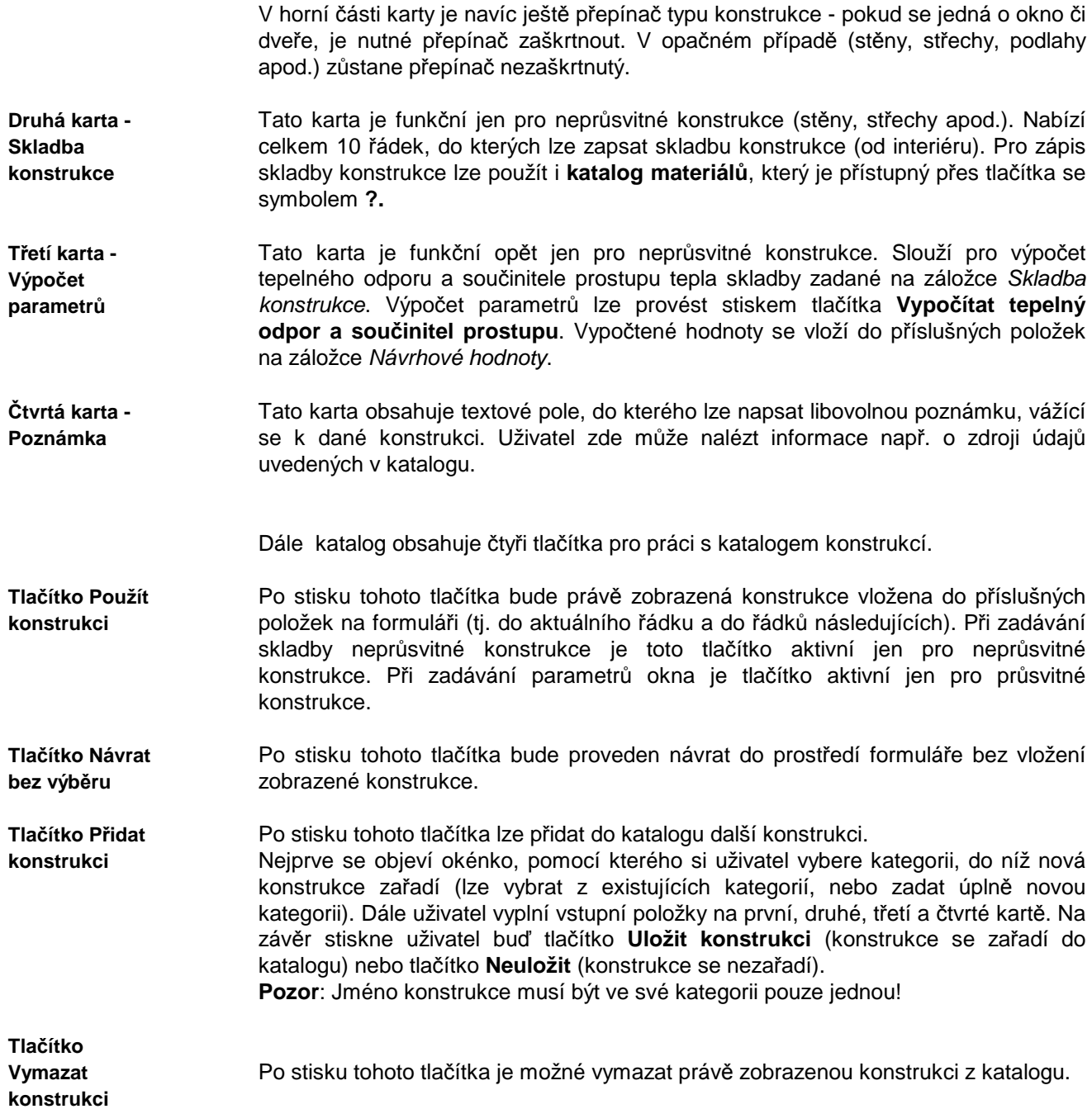

# **D. Katalog okrajových podmínek**

Katalog okrajových podmínek obsahuje:

Katalog okrajových podmínek je výkonná pomůcka, která umožňuje zadat okrajové podmínky potřebné k výpočtu pouhým výběrem lokality či místnosti v databázi. Okrajové podmínky obsažené v katalogu jsou uloženy v databázovém souboru **OPODM32.MDB**, který je ve formátu rozšířeného databázového programu Microsoft Access. V okamžiku nainstalování programu **Teplo** jsou v katalogu klimatická data převzatá z ČSN 730540-3 a z podkladů Českého hydrometeorologického ústavu.

Katalog okrajových podmínek je otevřená databáze, kterou si může každý uživatel podle potřeby doplňovat a libovolně upravovat.

karta s prům. panel se seznamem kategorií měsíčními hodnotami karta s karta s návrh. hodnotami poznámkou .<br>g okrajových podmínek : ČR: města a území Kata I  $\sharp$ xteriéry  $\left| \begin{array}{c} \end{array} \right|$  Interiéry Návrhove hodnoty | Průměrné měsíční hodnoty | Poznámka | ⊟- ČR: města a území  $\overline{\phantom{0}}$ Lokalita: Benešov Benešov Návrhové hodnoty | Průměrné a doplňkové hodnoty | Beroun Blansko .<br>Návrhová teplota a vlhkost pro danou lokalitu: Brno Návrhová venkovní teplota Tae:<br>[pro posuzování konstrukcí podle ČSN 730540] ċ. Bruntál Břeclav Návrhová venkovní teplota Tae:<br>[pro výpočet tepelných ztrát podle ČSN EN 12831] Ċ. Česká Lípa České Budějovice Český Krumlov Návrhová rel. vlhkost vnějšího vzduchu Fie: 84  $\boldsymbol{z}$ Děčín. Návrhový parciální tlak vodní páry Pe: 139 Pa Domažlice Frúdek-Místek · Havlíčkův Brod Hodonín Při přenášení dat do formuláře vložit vybrané hodnoty: .<br>Hradec Králové ◉ do položek pro EXTERIÉR ○ do položek pro INTERIÉR Cheb Y 155 položel Přidat Použít <u>N</u>ávrat bez výběru Vymazat

Panel se seznamem kategorií slouží k prohledávání katalogu okrajových podmínek. Mezi jednotlivými kategoriemi je možný **pohyb** pomocí šipek nahoru a dolů, kláves PgDn (o stránku dolů), PgUp (o stránku nahoru), CTRL+Home (na začátek) a CTRL+End (na konec). Samozřejmě je možné použít i levé tlačítko myši. Pokud stisknete na jméně kategorie klávesu **Enter**, dojde k **otevření kategorie** a v panelu se objeví všechny lokality či místnosti, které jsou v kategorii obsaženy. Stejný efekt má dvojitý stisk levého tlačítka myši na jméně kategorie nebo jednoduchý stisk levého tlačítka myši na znaménku plus vlevo u jména kategorie. **Zavření kategorie** je možné provést pomocí stejného postupu: klávesou **Enter** nebo dvojitým klepnutím myši na jméně kategorie, případně jednoduchým klepnutím myši na znaménku mínus vlevo u jména kategorie. Mezi jednotlivými lokalitami se lze pohybovat pomocí stejného postupu jako mezi kategoriemi. Jakmile vyberete v panelu kategorií nějakou lokalitu, automaticky se objeví její parametry a název na **kartách** v pravé části katalogu. Tři karty řazené za sebou obsahují ve vstupních položkách parametry zvolené lokality a lze mezi nimi přepínat pomocí záložek v horní části. Parametry uvedené v jednotlivých vstupních položkách lze přímo na kartách **Panel se seznamem kategorií Karty** 

upravovat; pohyb mezi položkami lze realizovat pomocí levého tlačítka myši,

**Katalog okrajových podmínek** 

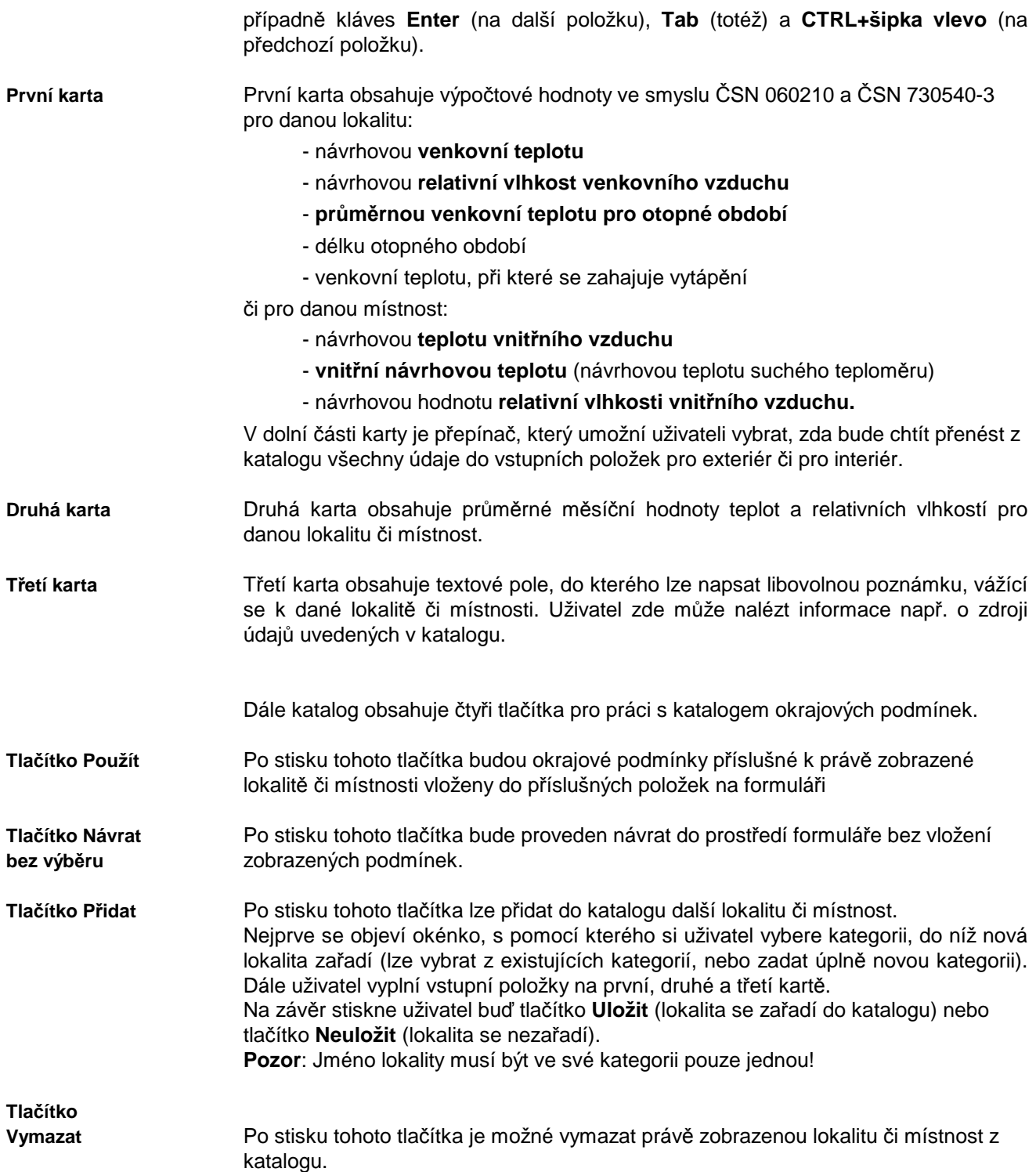

# **E. Inicializační nastavení programu Teplo**

Jak je u programů pro MS Windows obvyklé, má i program **Teplo** svá nastavení uložena v registru Windows. Tato nastavení najdete obvykle v oddíle **Tento počítač\ HKEY\_CURRENT\_USER\ SOFTWARE\ VB and VBA Program Settings\ Teplo2017**.

V oddíle jsou obsaženy následující informace v jednotlivých pododdílech:

#### **1. Adresá***ř* **dat**

Jméno adresáře dat se nalézá v oddíle nazvaném **[Data Directory]** a má formát: **Directory=adresá***ř*. Tento adresář lze nastavit i z programu **Teplo**.

#### **2. Adresá***ř* **katalogu materiál***ů*

Jméno adresáře katalogu materiálů se nalézá v oddíle nazvaném **[Catalogue Directory]** a má formát **CatDirectory=adresá***ř*.

Dále se v tomto oddíle objevuje položka **Enabled=nastavení**, kde **nastavení** může být buď **TRUE** nebo **FALSE**. Pokud je nastavení **TRUE**, je možné katalog upravovat.

#### **3. Adresá***ř* **katalogu konstrukcí**

Jméno adresáře katalogu konstrukcí se nalézá v oddíle nazvaném **[Windows Catalogue Directory]** a má formát **WinCatDirectory=adresá***ř*. Dále se v tomto oddíle objevuje položka **Enabled=nastavení**, kde **nastavení** může být buď **TRUE** nebo **FALSE**. Pokud je **TRUE**, je možné katalog upravovat.

#### **4. Adresá***ř* **katalogu okrajových podmínek**

Jméno adresáře katalogu okrajových podmínek se nalézá v oddíle nazvaném **[Boundary Directory]** a má formát **BDirectory=adresá***ř*.

Dále se v tomto oddíle objevuje položka **Enabled=nastavení**, kde **nastavení** může být buď **TRUE** nebo **FALSE**. Pokud je **TRUE**, je možné katalog upravovat.

#### **5. Jména naposledy zpracovávaných úloh**

Tato informace se nalézá v oddíle nazvaném **[Recent Files]** a má formát **RecentFileX=soubor**.

#### **6. Obecná nastavení**

V obecných nastaveních - v oddíle **[Settings]** - jsou umístěny následující informace: v položce **Control=nastavení** je uloženo, zda se provádí kontrola vstupních dat, v položce **Advice=nastavení** je uloženo, zda je nabízena kontrola souvislostí při zadávání,

v položce **Date=nastavení** je uloženo, zda se vkládá do nového formuláře aktuální datum,

v položce **Name=nastavení** je uloženo, zda se vkládá do nového formuláře jméno uživatele,

v položce **User=jméno** je uloženo jméno uživatele,

v položce **Insider=nastavení** je uloženo, zda se používá interní editor protokolu o výpočtu,

v položce **Show=nastavení** je uloženo, zda se ukazuje protokol o výpočtu po skončení výpočtu,

v položce **Print=nastavení** je uloženo, zda je možné protokol o výpočtu tisknout,

v položce **Edit=jméno** je uloženo jméno externího editoru protokolu o výpočtu,

v položce **DirDat=nastavení** je uloženo, zda lze nastavovat adresář dat z programu, v položce **CSN=nastavení** je uloženo, zda lze využít funkce pro porovnání výsledků s požadavky ČSN 730540.

#### **7. Pozice okna**

Aktuální pozice okna programu před jeho uzavřením je uložena v oddíle **[Window Position]** ve dvou položkách **Left=pozice** a **Top=pozice**.

#### **8. Velikost okna**

Aktuální velikost okna programu před jeho uzavřením je uložena v oddíle **[Window Size]** ve dvou položkách **Width=pozice** a **Height=pozice**.

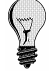

Pokud budete chtít používat z několika programů naší firmy stejný katalog materiálů **KATAL32.MDB,** stejný katalog konstrukcí **KCE32.MDB** a stejný katalog okrajových podmínek **OPODM32.MDB**, je třeba do oddílů **[Catalogue Directory]**, **[Windows Catalogue Directory]** a **[Boundary Directory]** nastavit cestu do adresáře s těmito soubory.

# **F. Omezení programu**

Programem **Teplo** je možné posuzovat konstrukce o maximálně 15 vrstvách.

## **G. Seznam použité literatury**

- [1] **ČSN 730540** Tepelná ochrana budov, část 1, 3 a 4, ČNI Praha 2005-2007
- [2] **ČSN 730540-2** Tepelná ochrana budov, ČNI Praha 2011-2012
- [3] **ČSN EN ISO 6946** Tepelné vlastnosti konstrukcí a budov Tepelný odpor a součinitel prostupu tepla - Výpočtová metoda, ČNI Praha 2008
- [4] **ČSN EN ISO 13788** Tepelně vlhkostní chování konstrukcí Stanovení vnitřní povrchové teploty pro vyloučení kritické povrchové vlhkosti a určení rizika vnitřní kondenzace, ČNI Praha 2013
- [5] **Stavební tepelná technika a akustika, díl 1, Stavební tepelná technika II**, K. Bloudek a kol., ČVUT Praha 1989
- [6] **STN 730540** Tepelná ochrana budov, časť 2 a 3, SUTN 2012
- [7] **ČSN EN ISO 13788** Tepelně vlhkostní chování konstrukcí Stanovení vnitřní povrchové teploty pro vyloučení kritické povrchové vlhkosti a určení rizika vnitřní kondenzace, ČNI Praha 2002
- [8] **STN 730540-2** Tepelná ochrana budov, časť 2, SUTN 2016.

## **H. Spojení na výrobce a distributora**

Pokud budete potřebovat z jakýchkoli důvodů navázat spojení s výrobcem či distributorem programu, použijte prosím následující kontakty:

**K-CAD s.r.o. Radúzova 11 162 00 Praha 6 tel.: 220 610 287, 220 611 917** 

 **fax: 235 364 107 e-mail: kcad@kcad.cz** 

**doc. Dr. Ing. Zbyněk Svoboda 5. května 3242 272 01 Kladno tel./zázn./fax: 312 243 160 m. tel.: 606 227 420 e-mail: svoboda@kcad.cz** 

 **svoboda.zbynek@quick.cz**